# **OptiPlex 7090 Ultra**

Setup and specifications guide

**Regulatory Model: D13U Regulatory Type: D13U002 January 2021 Rev. A00**

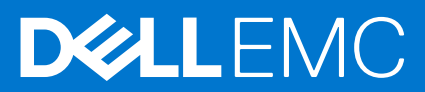

#### Hinweise, Vorsichtshinweise und Warnungen

**ANMERKUNG:** Eine ANMERKUNG macht auf wichtige Informationen aufmerksam, mit denen Sie Ihr Produkt besser einsetzen können.

**VORSICHT: Ein VORSICHTSHINWEIS warnt vor möglichen Beschädigungen der Hardware oder vor Datenverlust und zeigt, wie diese vermieden werden können.**

**WARNUNG: Mit WARNUNG wird auf eine potenziell gefährliche Situation hingewiesen, die zu Sachschäden, Verletzungen oder zum Tod führen kann.**

© 2021 Dell Inc. oder ihre Tochtergesellschaften. Alle Rechte vorbehalten. Dell, EMC und andere Marken sind Marken von Dell Inc. oder entsprechenden Tochtergesellschaften. Andere Marken können Marken ihrer jeweiligen Inhaber sein.

# **Contents**

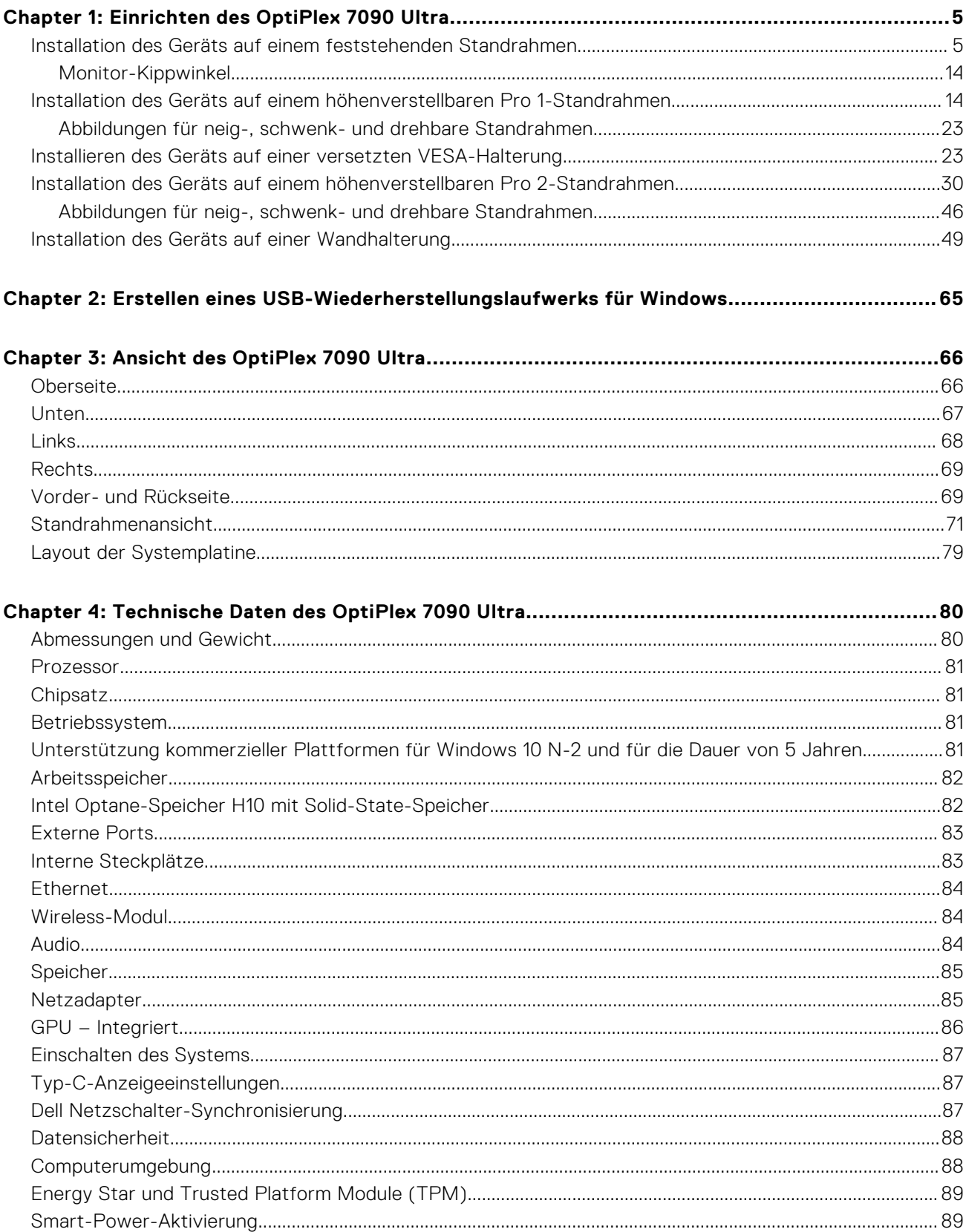

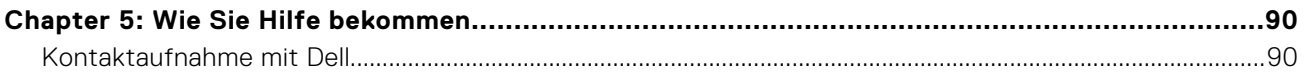

# **Einrichten des OptiPlex 7090 Ultra**

#### <span id="page-4-0"></span>**Themen:**

- Installation des Geräts auf einem feststehenden Standrahmen
- [Installation des Geräts auf einem höhenverstellbaren Pro 1-Standrahmen](#page-13-0)
- [Installieren des Geräts auf einer versetzten VESA-Halterung](#page-22-0)
- [Installation des Geräts auf einem höhenverstellbaren Pro 2-Standrahmen](#page-29-0)
- [Installation des Geräts auf einer Wandhalterung](#page-48-0)

# **Installation des Geräts auf einem feststehenden Standrahmen**

- 1. Richten Sie die Schlitze am feststehenden Standrahmen an der Lasche auf der Standrahmen-Basis aus und führen Sie sie ein.
- 2. Heben Sie die Standrahmen-Basis an und kippen Sie sie.
- 3. Ziehen Sie die unverlierbare Schraube fest, um den Standrahmen an der Basis zu befestigen.

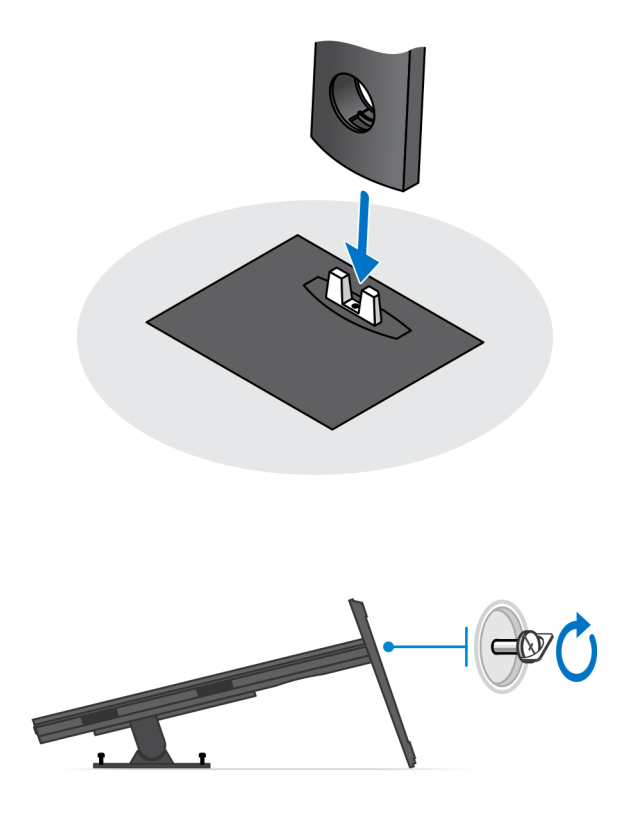

4. Schieben Sie den Entriegelungsriegel am Standrahmen, bis Sie ein Klicken hören, um die Abdeckung des Standrahmens zu lösen.

5. Schieben Sie die Abdeckung und heben Sie sie an, um sie vom Standrahmen zu lösen.

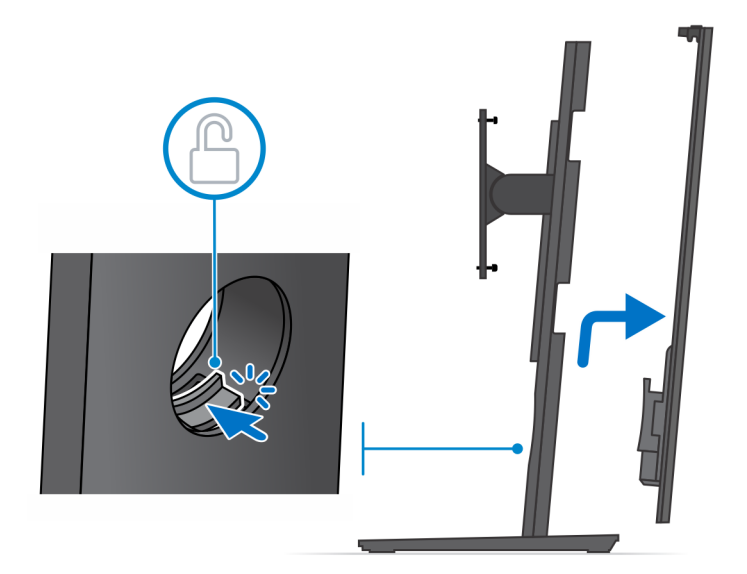

- 6. Entfernen Sie die Schraube, mit der das Standrahmen-Montageblech am Standrahmen befestigt ist.
- 7. Heben Sie das Montageblech an, um die Haken am Blech von den Schlitzen auf dem Standrahmen zu lösen.

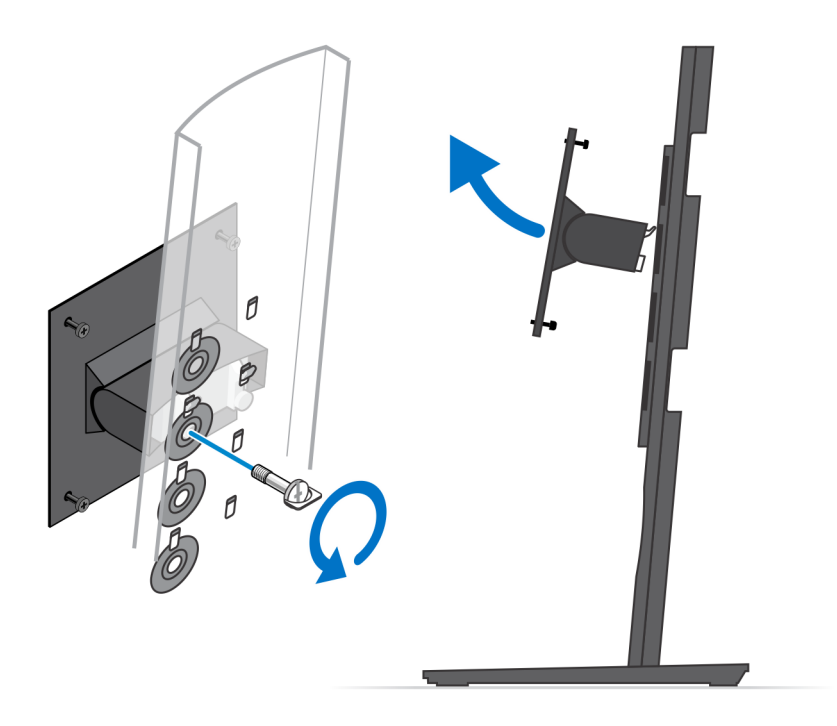

- 8. Um eine Beschädigung des Monitors zu vermeiden, stellen Sie sicher, dass Sie den Monitor auf einer Schutzfolie platzieren.
- 9. Richten Sie die Schrauben am Montageblech an den Schraubenbohrungen am Monitor aus.
- 10. Ziehen Sie die vier unverlierbaren Schrauben fest, um das Montageblech am Monitor zu befestigen.

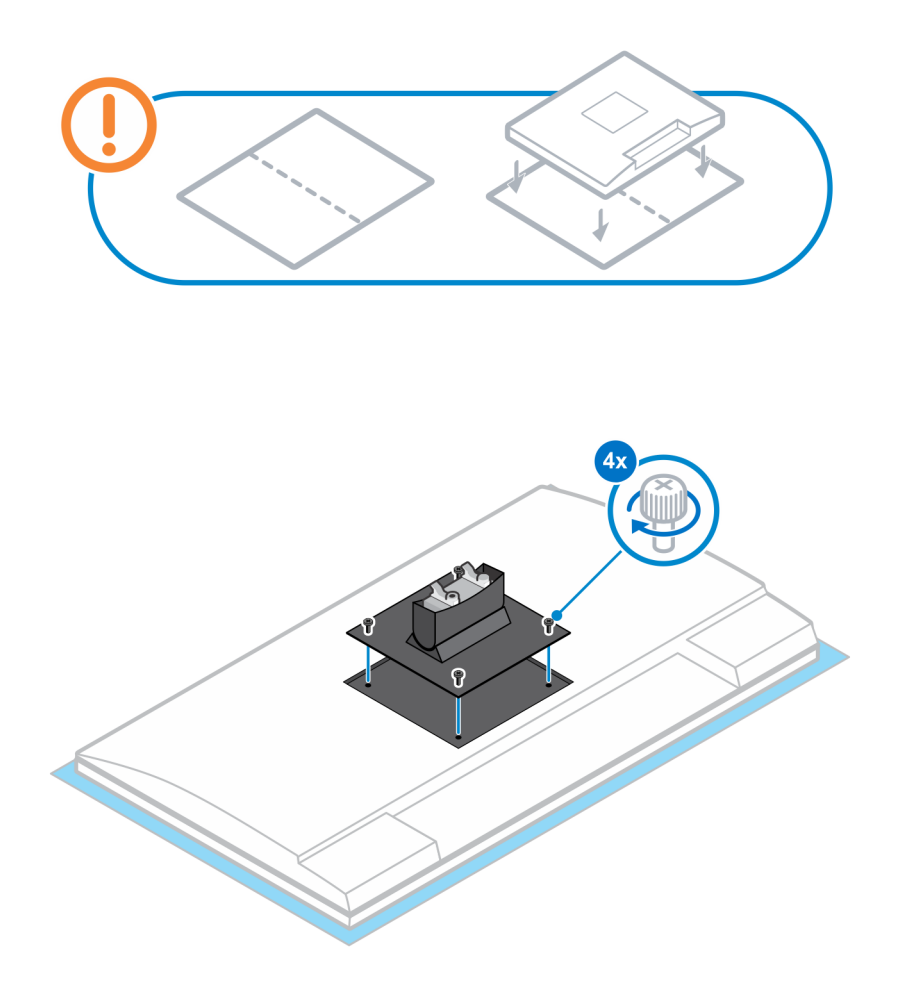

- 11. Wählen Sie die Höhe, in der Sie den Monitor montieren möchten, und richten Sie die Haken am Montageblech an den Schlitzen auf dem Standrahmen aus.
- 12. Bringen Sie die Schraube zur Befestigung des feststehenden Standrahmens am Monitor wieder an.

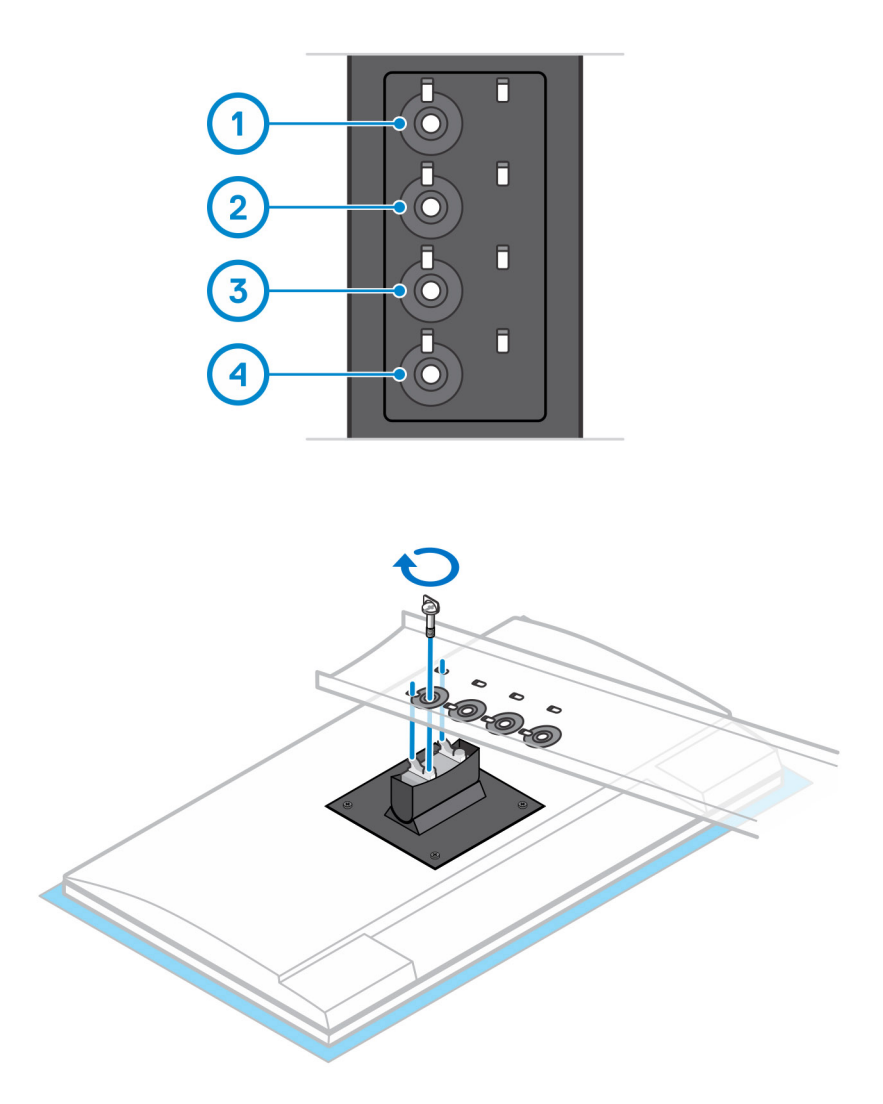

13. Richten Sie alle Belüftungsöffnungen des Geräts an den Belüftungsöffnungen auf der Standrahmen-Abdeckung aus.

14. Senken Sie das Gerät in den Standrahmen ab, bis Sie ein Klicken hören.

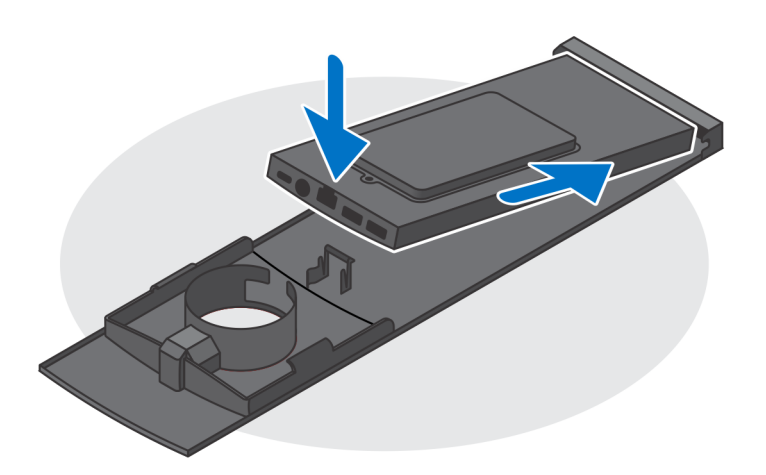

15. Schließen Sie die Strom-, Netzwerk-, Tastatur-, Maus- und Bildschirmkabel an das Gerät und an die Steckdose an. **ANMERKUNG:** Um zu vermeiden, dass die Kabel beim Schließen der Standrahmen-Abdeckung eingeklemmt oder gequetscht werden, wird empfohlen, dass Sie die Kabel wie in der Abbildung gezeigt verlegen.

**ANMERKUNG:** Alle Kabel und Anschlüsse werden je nach gewählten Peripheriegeräten und der Konfiguration des Computers verwendet.

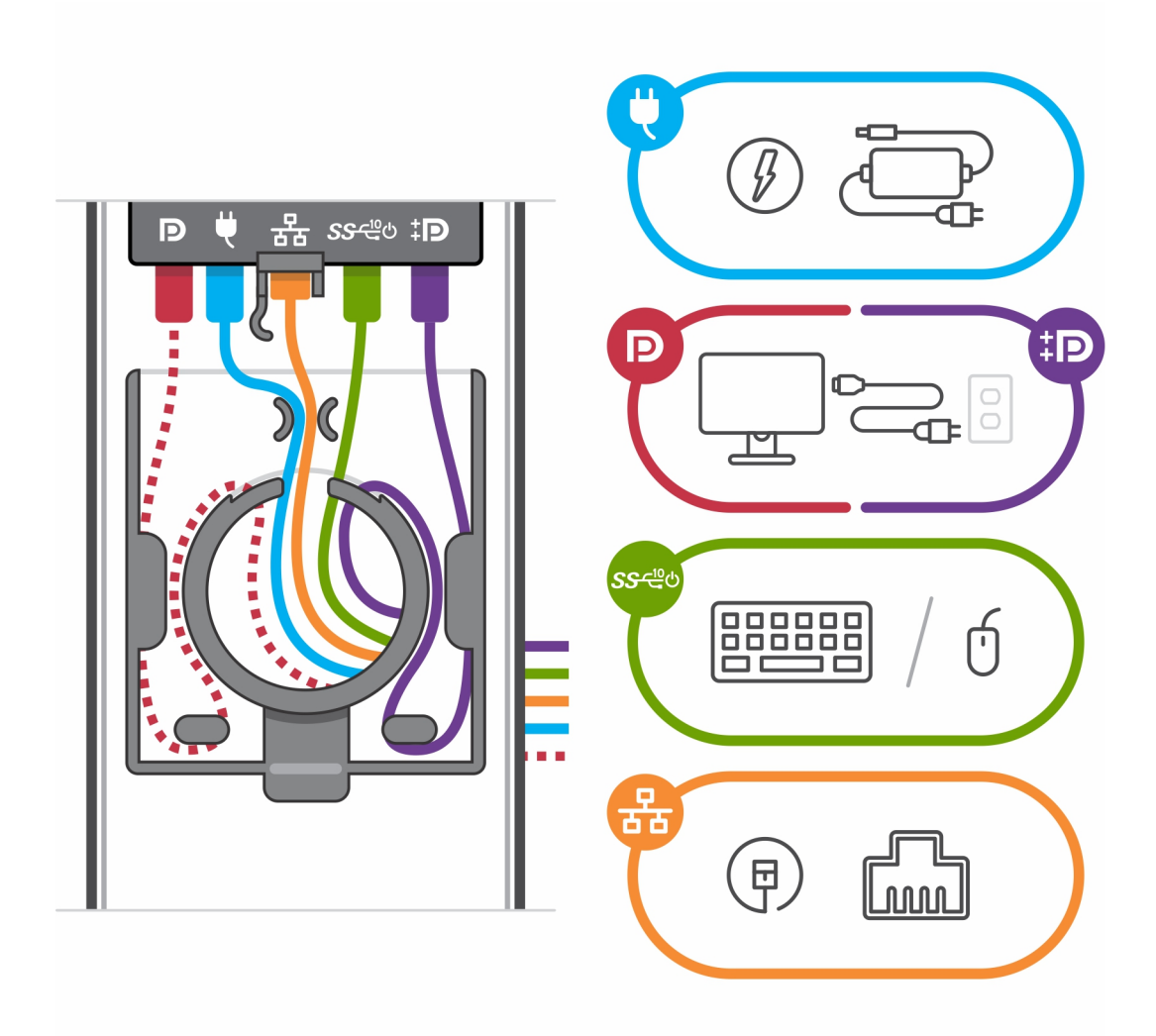

16. Schieben Sie die hintere Abdeckung zusammen mit dem Gerät in den Standrahmen, bis Sie ein Klicken hören.

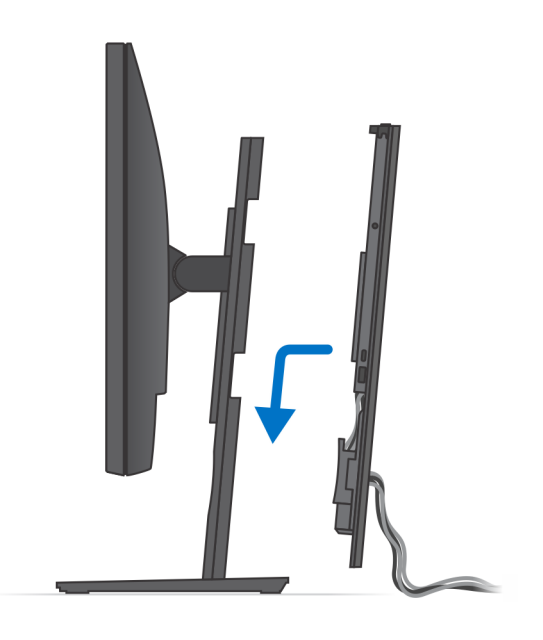

17. Fixieren Sie das Gerät und die Standrahmen-Abdeckung.

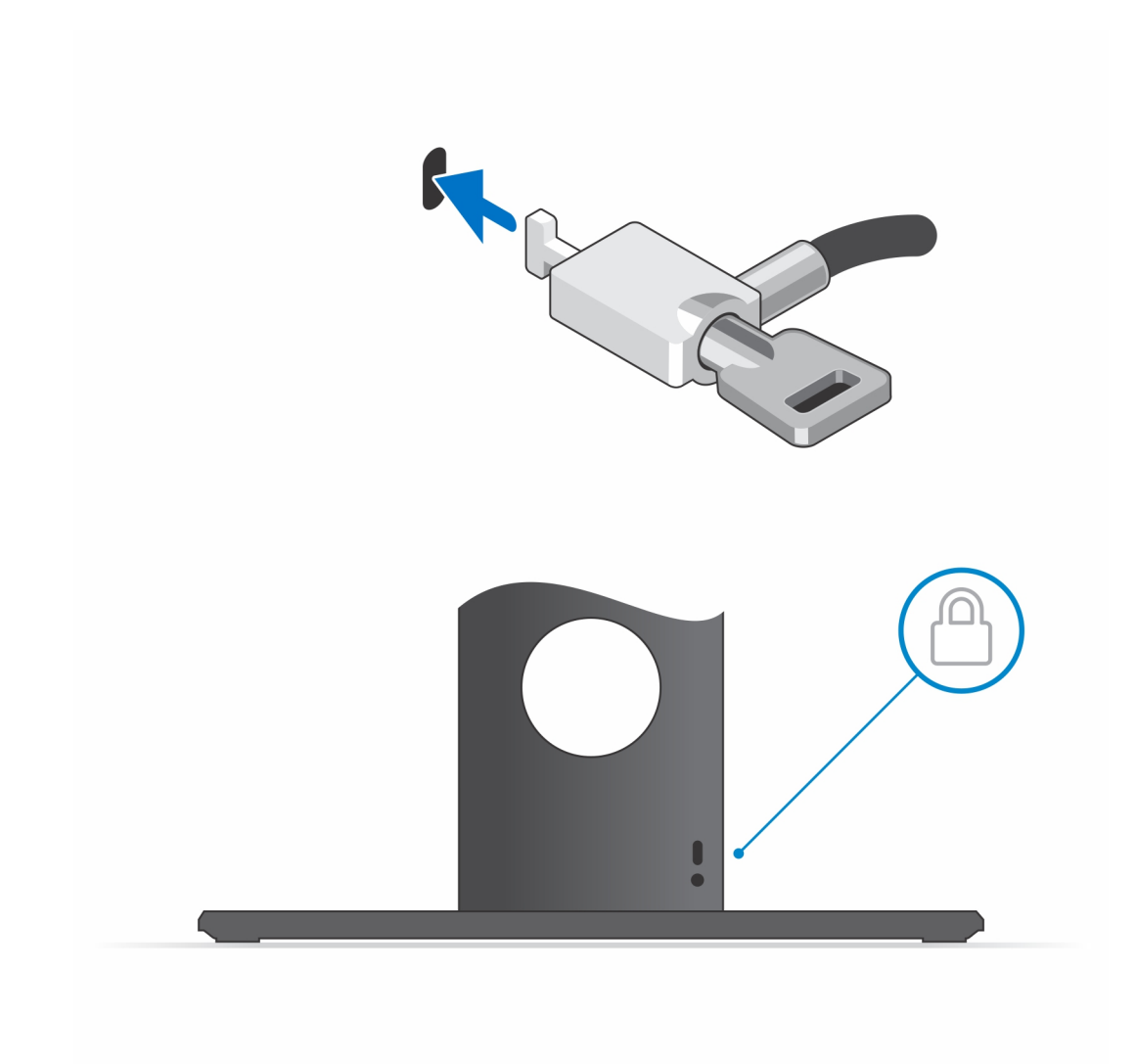

18. Drücken Sie den Netzschalter, um das Gerät einzuschalten.

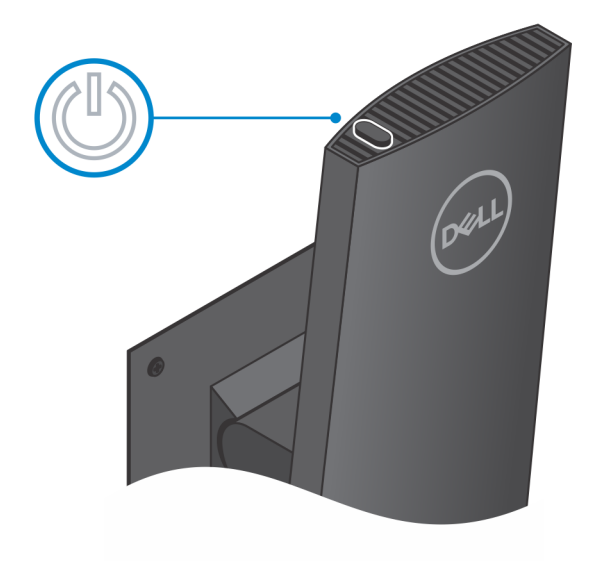

### <span id="page-13-0"></span>**Monitor-Kippwinkel**

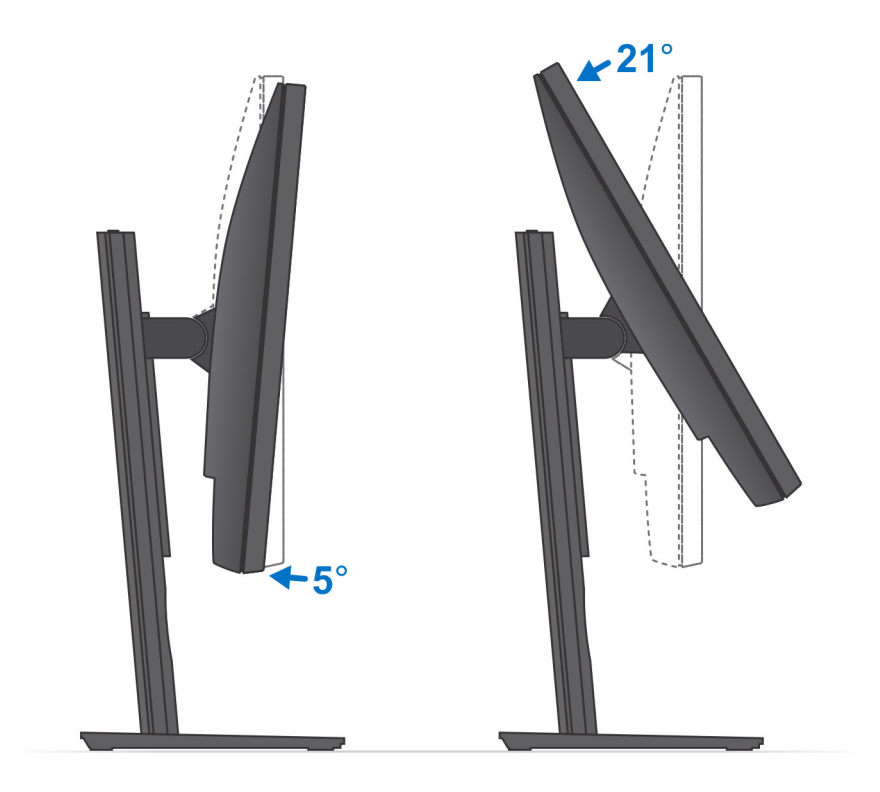

## **Installation des Geräts auf einem höhenverstellbaren Pro 1-Standrahmen**

- 1. Richten Sie die Schlitze am höhenverstellbaren Standrahmen an der Lasche auf der Standrahmen-Basis aus und führen Sie sie ein.
- 2. Heben Sie die Standrahmen-Basis an und kippen Sie sie.
- 3. Ziehen Sie die unverlierbare Schraube fest, um den Standrahmen an der Basis zu befestigen.

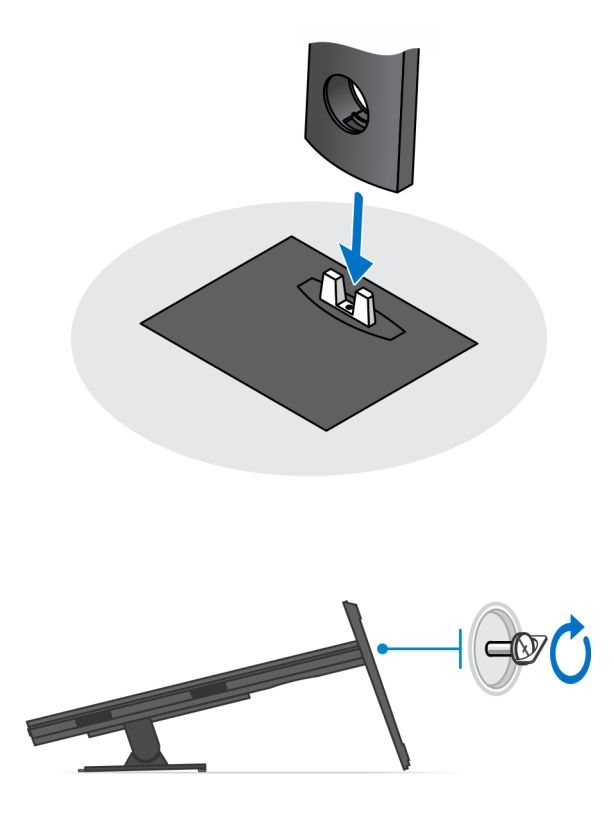

- 4. Um eine Beschädigung des Monitors zu vermeiden, stellen Sie sicher, dass Sie den Monitor auf einer Schutzfolie platzieren.
- 5. Zur Installation des höhenverstellbaren Standrahmens am Monitor:
- a. Richten Sie die Haken auf dem Montageblech auf dem Standrahmen an den Schlitzen auf dem Monitor aus und setzen Sie sie ein, bis Sie ein Klicken hören.

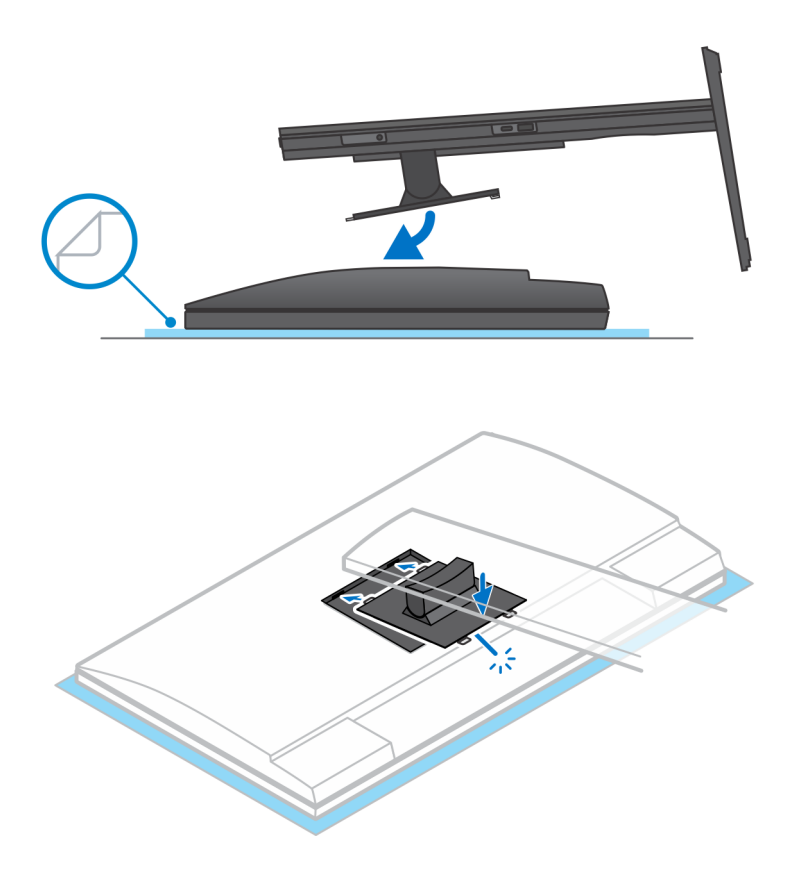

- 6. Für die Installation von QR für VESA-Halterung für E-Series-Monitore:
	- a. Richten Sie die Schraubenbohrungen auf dem QR für VESA-Halterung an den Schraubenbohrungen auf dem Monitor aus.
	- b. Installieren Sie die vier Schrauben-Abstandsstücke und die Schrauben, um den QR für VESA-Halterung am Monitor zu befestigen.
	- c. Richten Sie die QR-Laschen auf dem Standrahmen an den Schlitzen des QR für VESA-Halterung auf dem Monitor aus und führen Sie sie ein.
	- d. Ziehen Sie die Flügelschraube zur Befestigung des Standrahmens an der QR-zu-VESA-Halterung an.

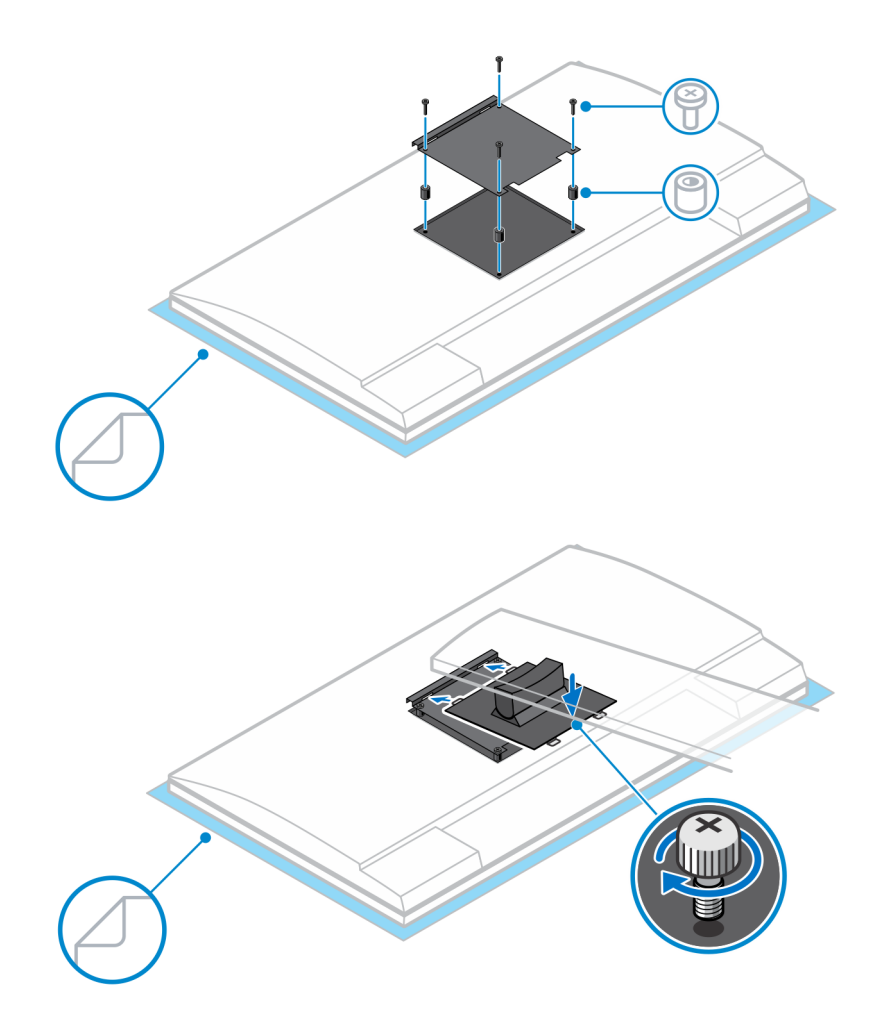

- 7. Zum Lösen der Standrahmen-Abdeckung schieben Sie den Entriegelungsriegel, bis Sie ein Klicken hören.
- 8. Schieben Sie die Abdeckung und heben Sie sie an, um sie vom Standrahmen zu lösen.
- 9. Richten Sie alle Belüftungsöffnungen des Geräts an den Belüftungsöffnungen auf der Standrahmen-Abdeckung aus.
- 10. Senken Sie das Gerät in den Standrahmen ab, bis Sie ein Klicken hören.

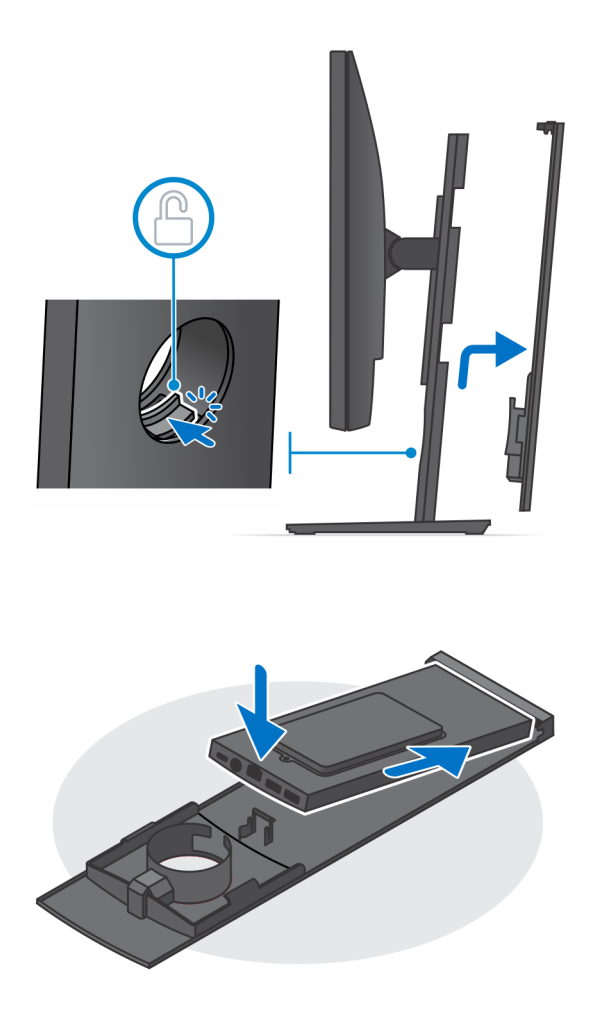

- 11. Schließen Sie die Strom-, Netzwerk-, Tastatur-, Maus- und Bildschirmkabel an das Gerät und an die Steckdose an. **ANMERKUNG:** Um zu vermeiden, dass die Kabel beim Schließen der Standrahmen-Abdeckung eingeklemmt oder gequetscht werden, wird empfohlen, dass Sie die Kabel wie in der Abbildung gezeigt verlegen.
	- **ANMERKUNG:** Alle Kabel und Anschlüsse werden je nach gewählten Peripheriegeräten und der Konfiguration des Computers verwendet.

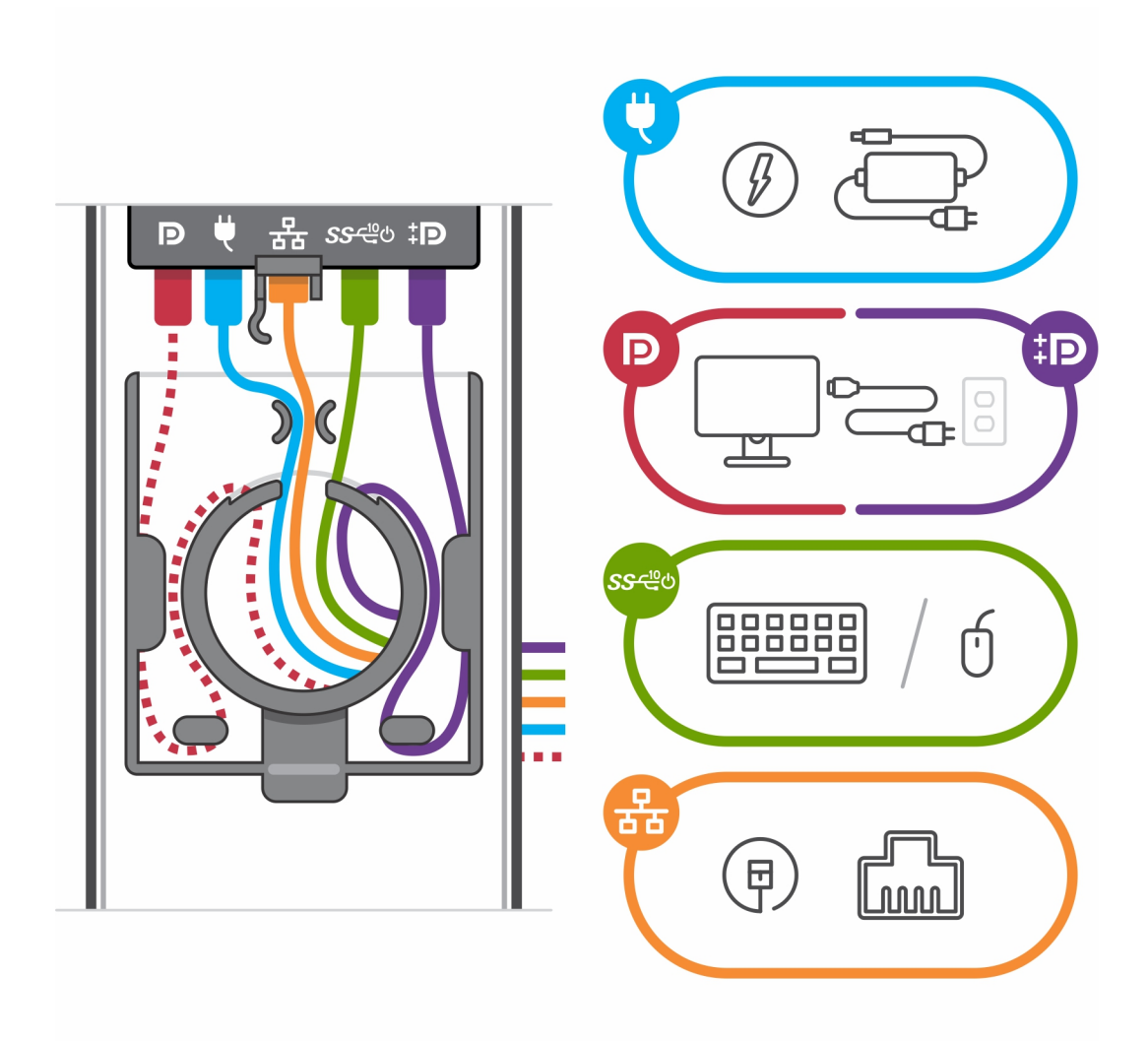

12. Schieben Sie die hintere Abdeckung zusammen mit dem Gerät in den Standrahmen, bis Sie ein Klicken hören.

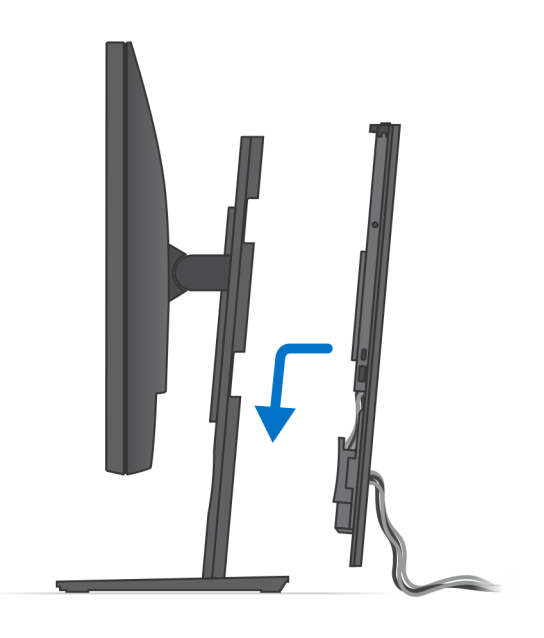

13. Fixieren Sie das Gerät und die Standrahmen-Abdeckung.

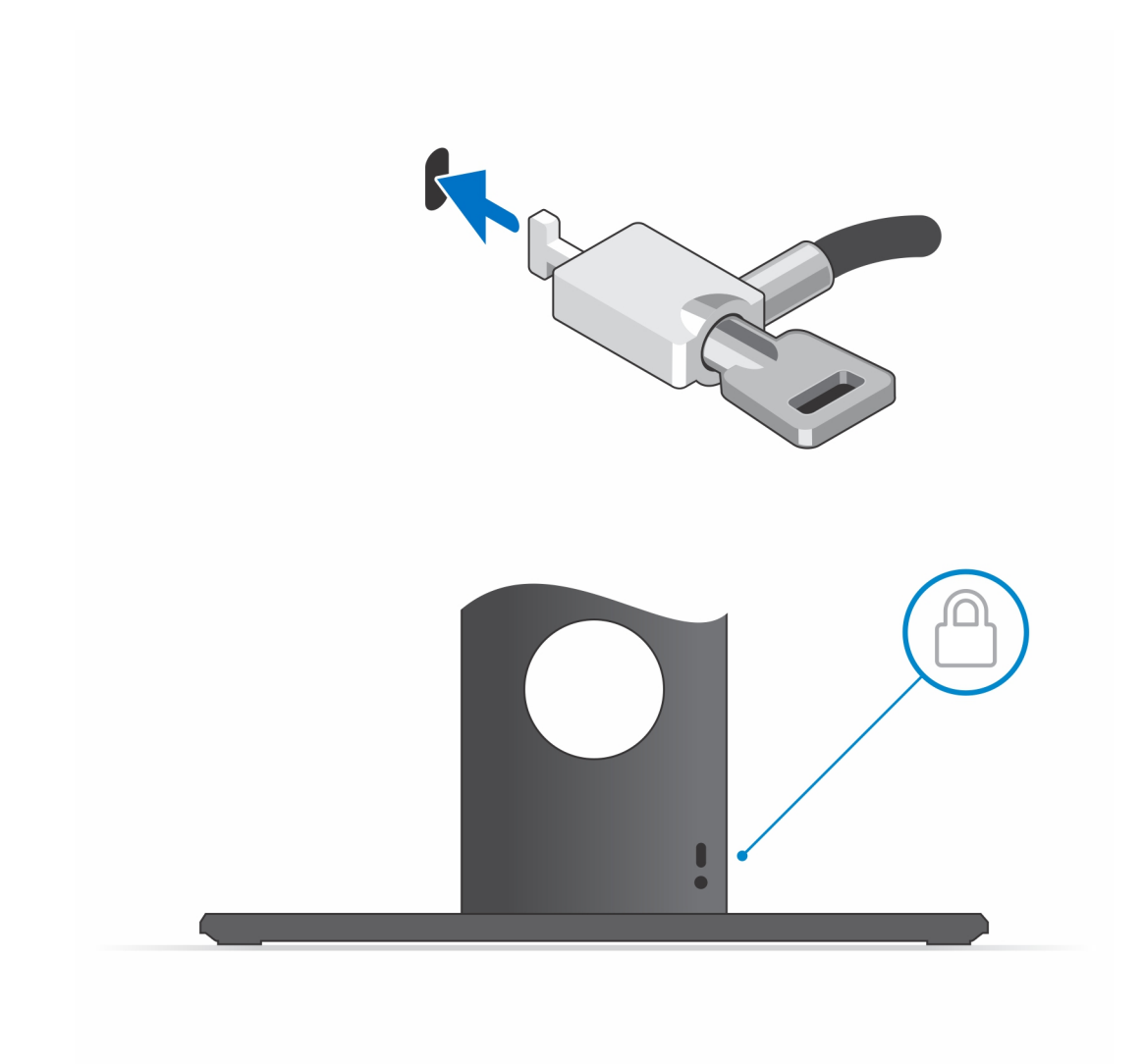

14. Drücken Sie den Netzschalter, um das Gerät einzuschalten.

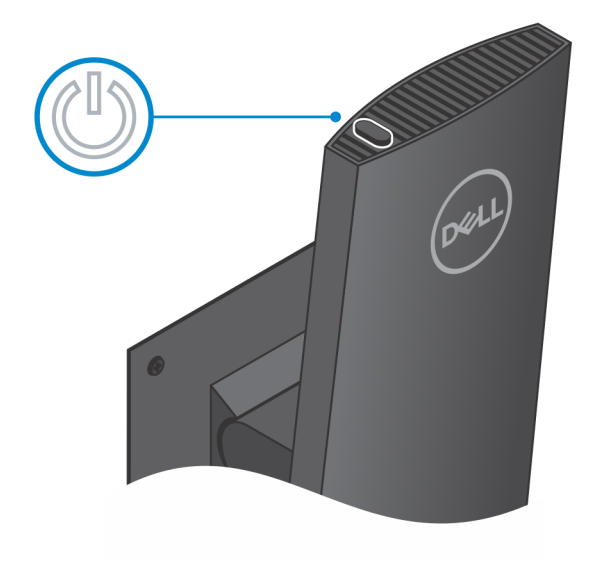

### <span id="page-22-0"></span>**Abbildungen für neig-, schwenk- und drehbare Standrahmen**

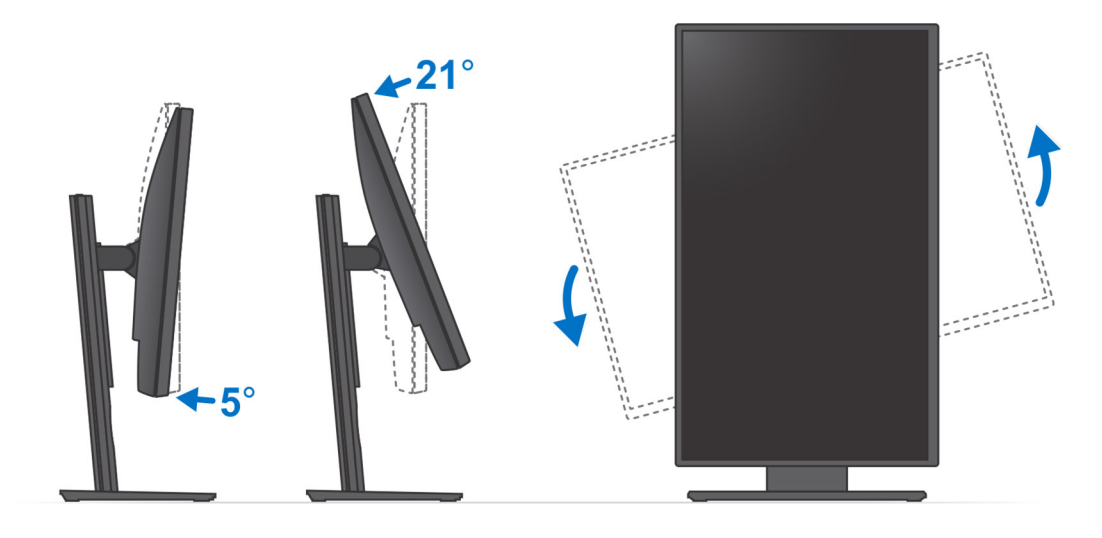

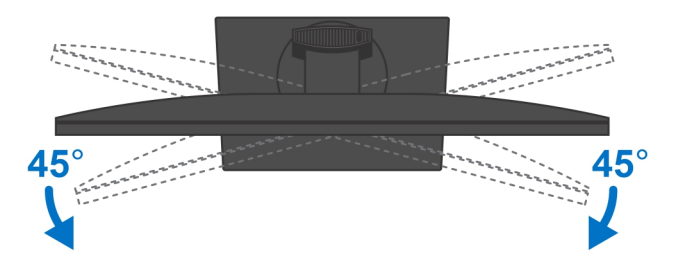

## **Installieren des Geräts auf einer versetzten VESA-Halterung**

- 1. Richten Sie die Schraubenbohrungen auf dem Gerät an den Schraubenbohrungen der versetzten VESA-Halterung aus.
- 2. Installieren Sie die vier Schrauben, um das Gerät an der versetzten VESA-Halterung zu befestigen.

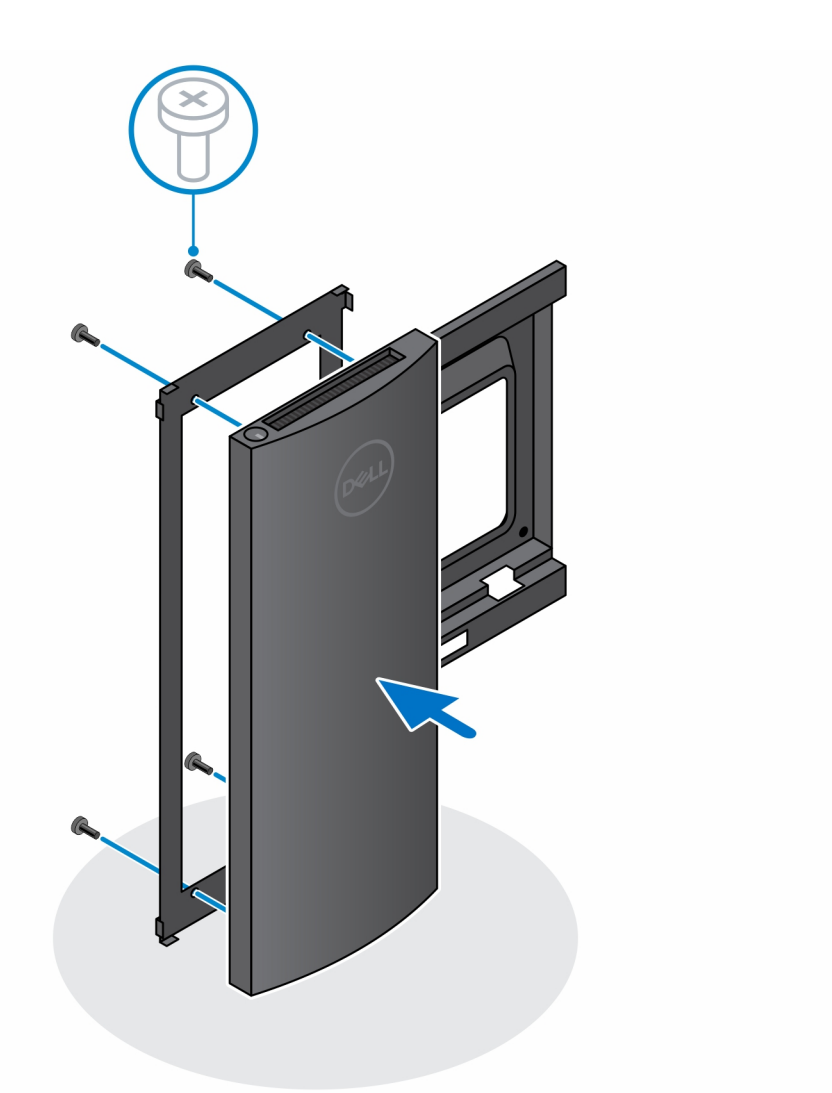

- 3. Um eine Beschädigung des Monitors zu vermeiden, stellen Sie sicher, dass Sie den Monitor auf einer Schutzfolie platzieren.
- 4. Richten Sie die Schraubenbohrungen auf der versetzten VESA-Halterung an den Schraubenbohrungen auf dem Monitor aus.
- 5. Installieren Sie die vier Schrauben-Abstandsstücke und die Schrauben, um die versetzte VESA-Halterung am Monitor zu befestigen.

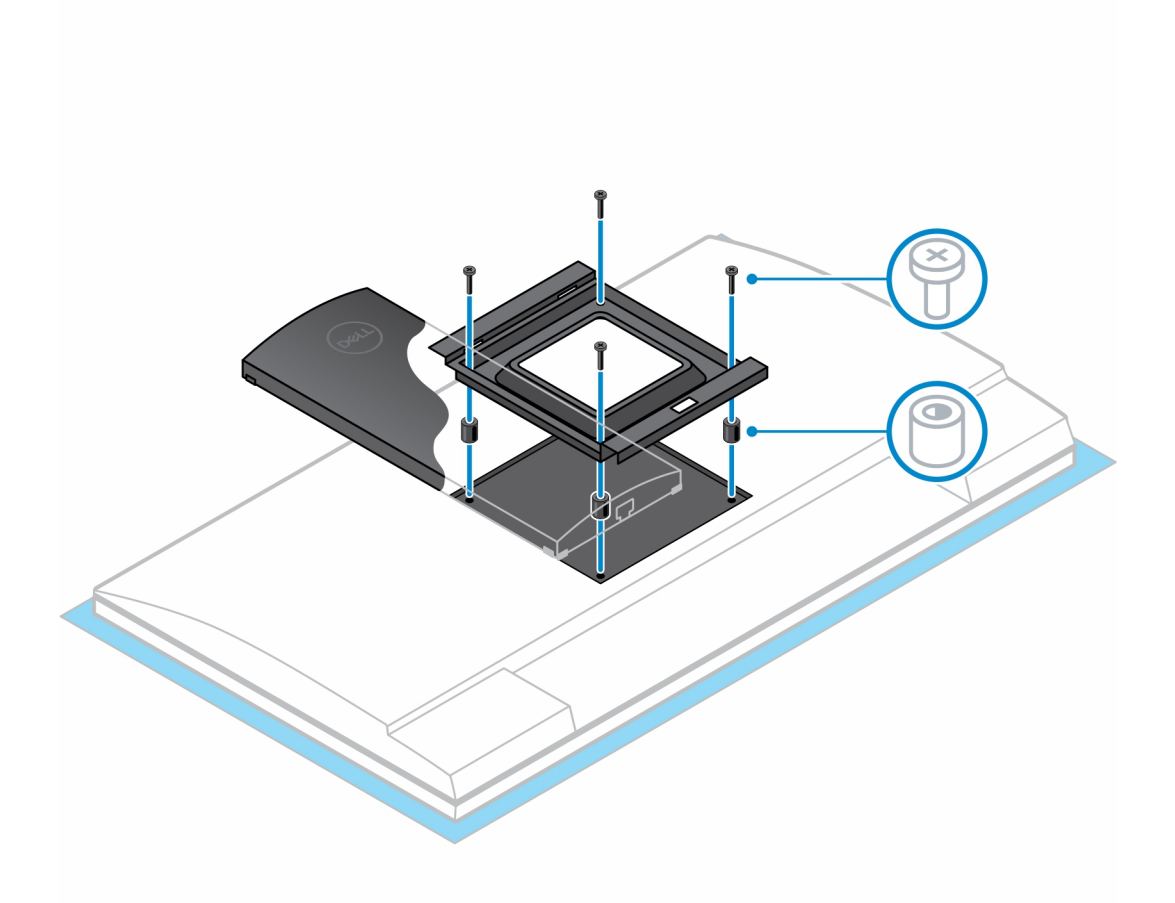

- 6. Führen Sie die Haken auf der Halterung des Monitor-Arm-Standrahmens in die Schlitze auf der versetzten VESA-Halterung auf dem Monitor ein.
- 7. Senken Sie den Monitor auf den Monitor-Arm-Standrahmen ab, bis Sie ein Klicken hören.

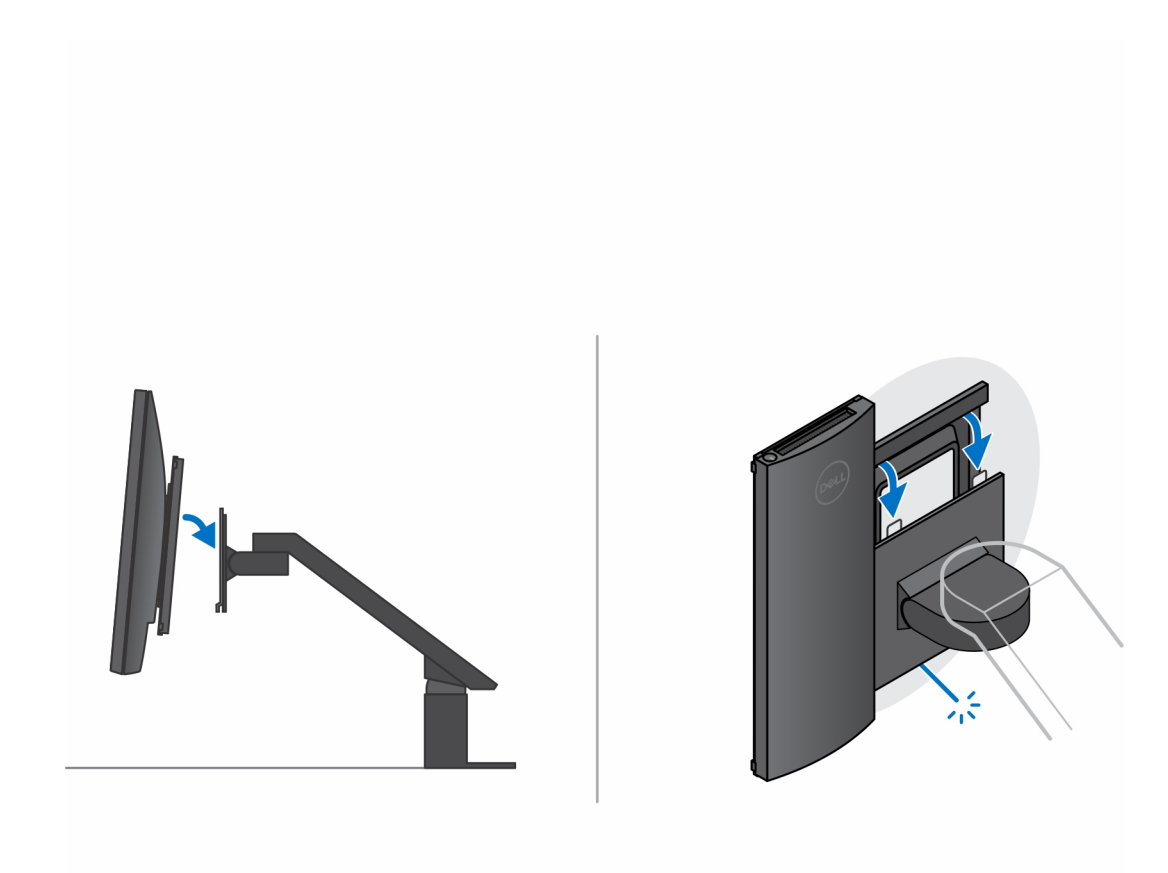

8. So installieren Sie die versetzte VESA-Halterung auf einem Dell E-Series-Monitor:

a. Richten Sie die vier Schrauben aus und installieren Sie sie, um das Gerät an der versetzten VESA-Halterung zu befestigen.

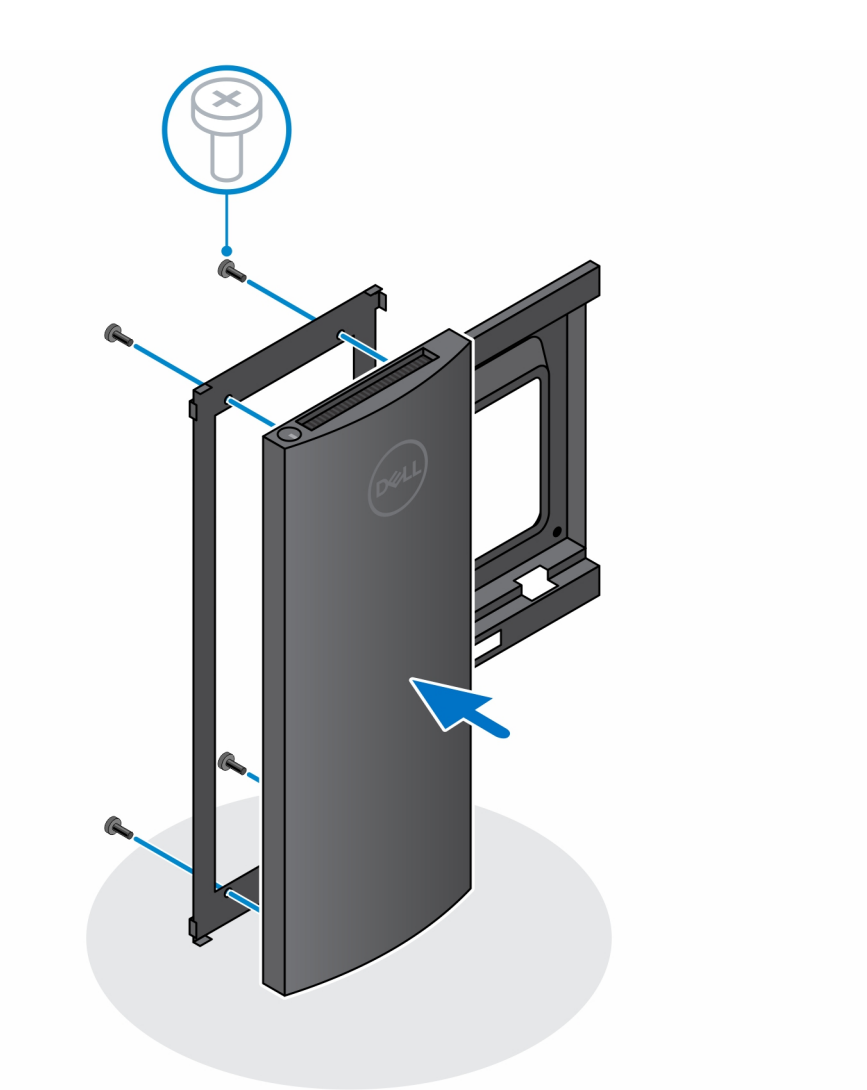

b. Entfernen Sie die VESA-Abdeckung von der Rückseite des Monitors und befestigen Sie die versetzte VESA-Halterung zusammen mit dem Gerät am Monitor.

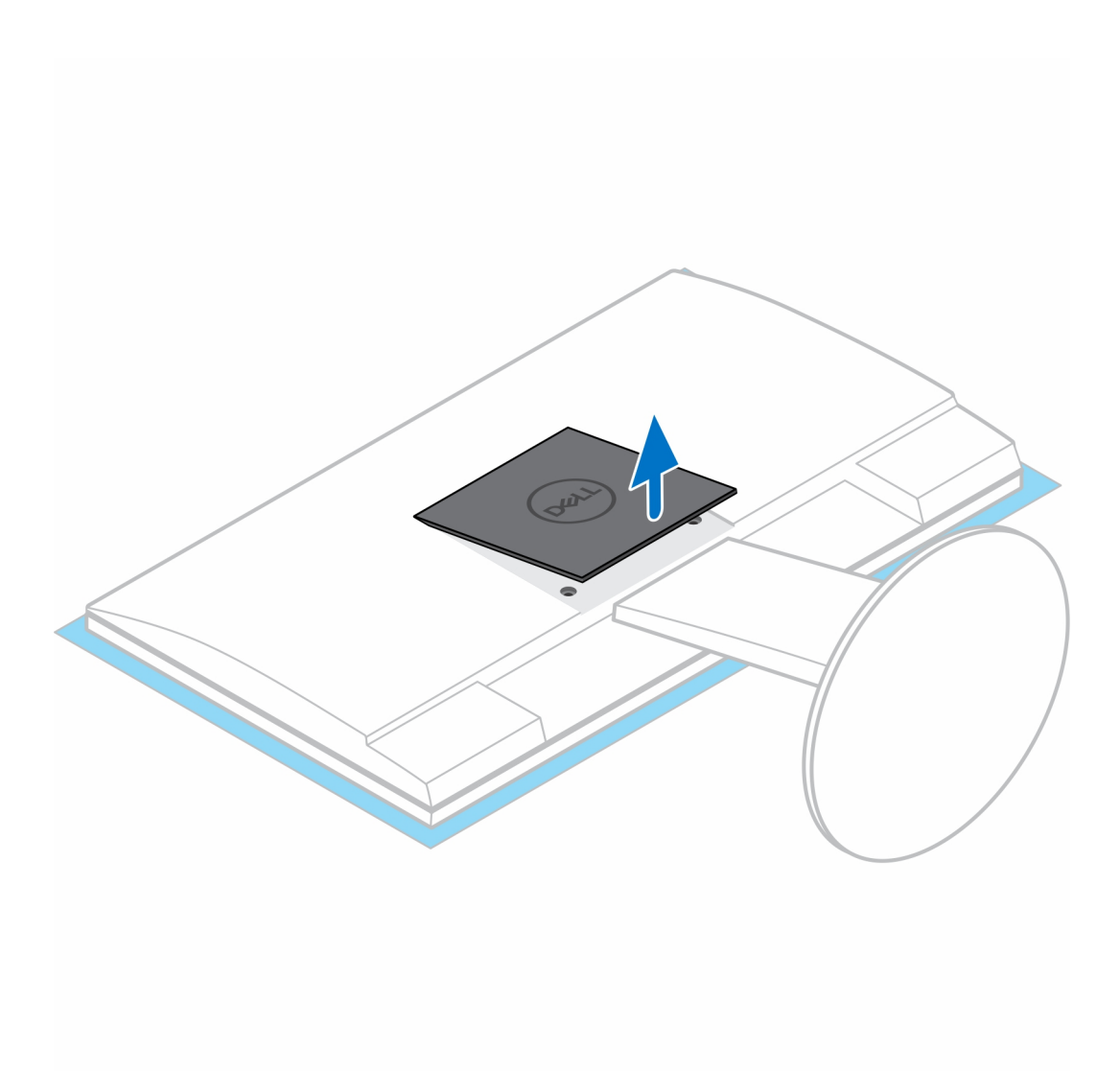

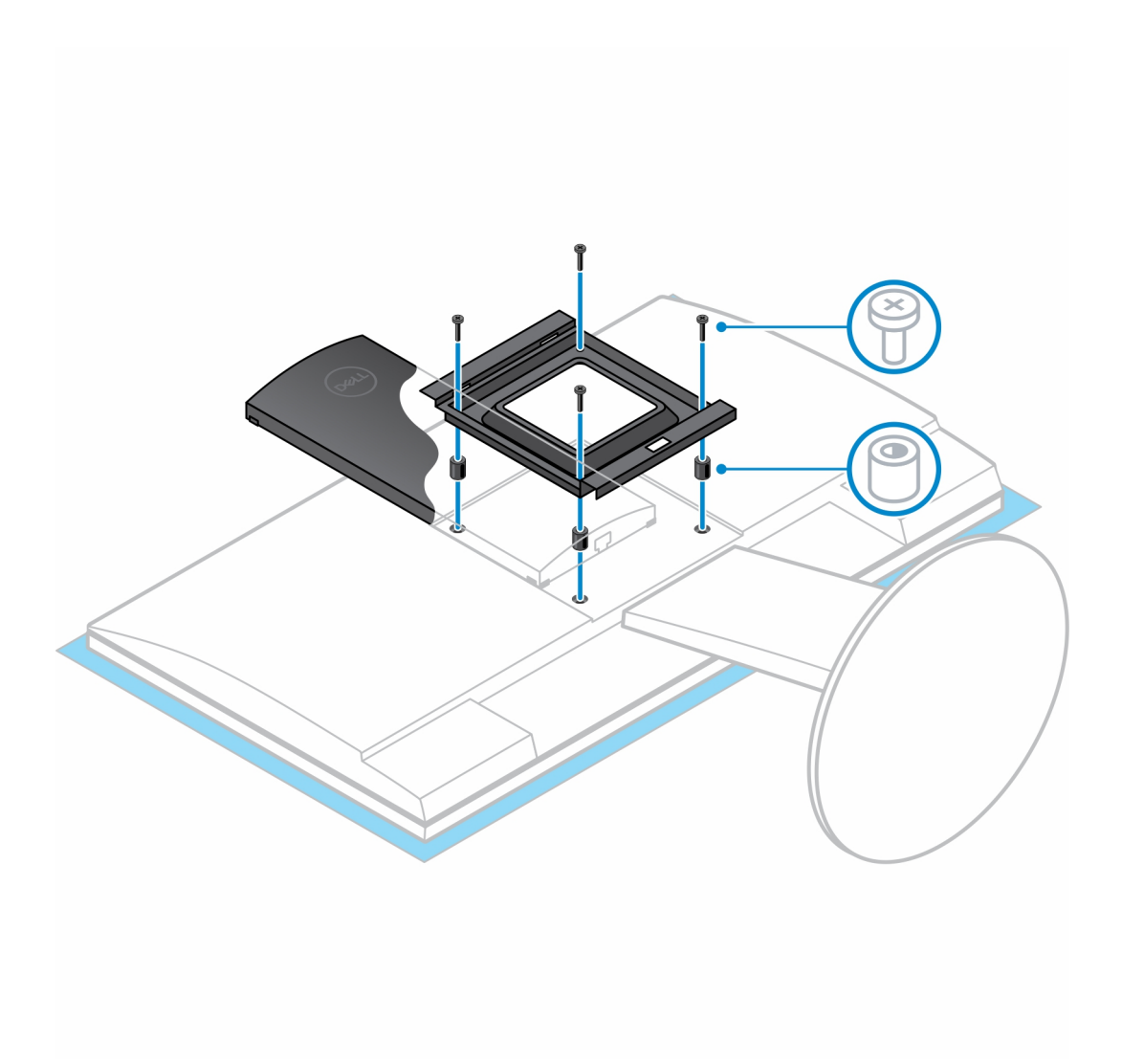

<span id="page-29-0"></span>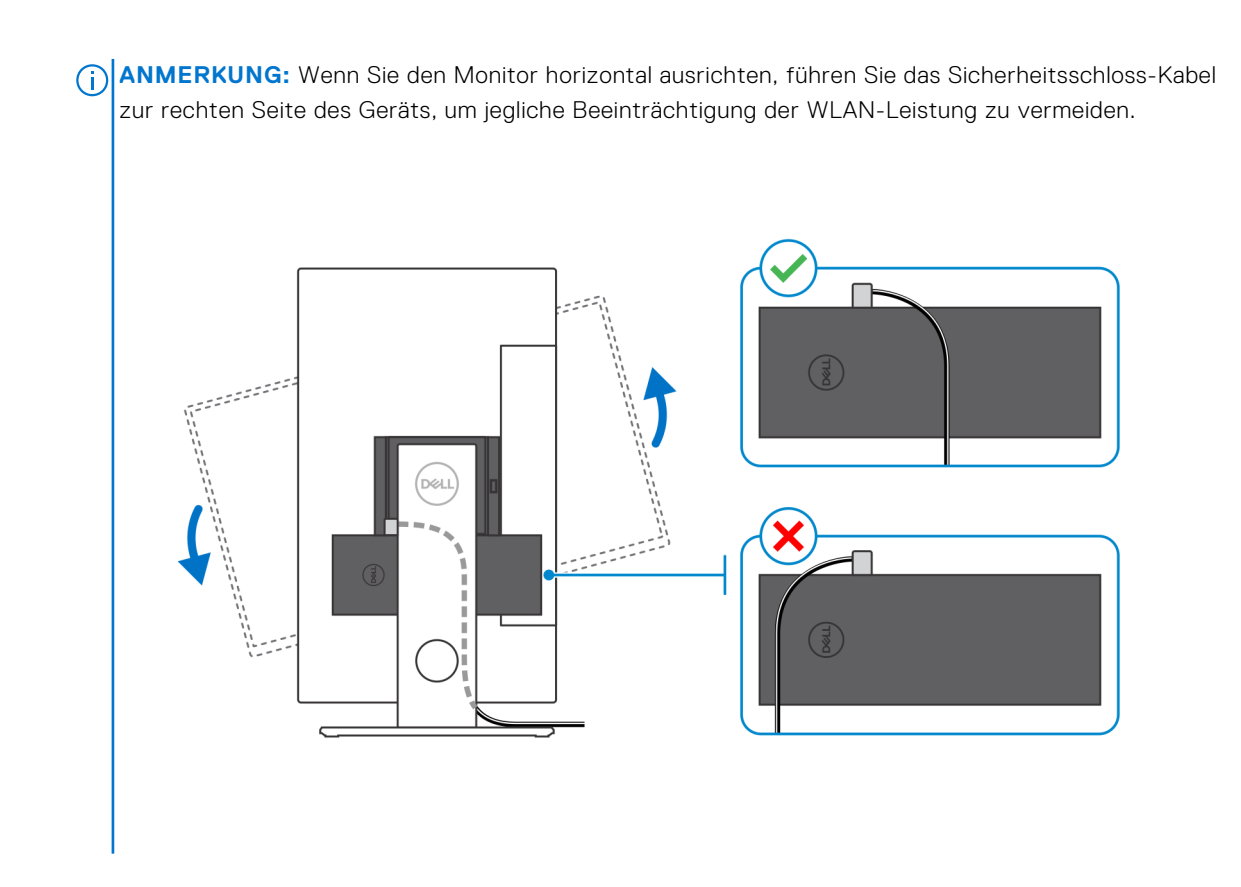

# **Installation des Geräts auf einem höhenverstellbaren Pro 2-Standrahmen**

- 1. Richten Sie die Schlitze am höhenverstellbaren Standrahmen an der Lasche auf der Standrahmen-Basis aus und führen Sie sie ein.
- 2. Heben Sie die Standrahmen-Basis an und kippen Sie sie.
- 3. Ziehen Sie die unverlierbare Schraube fest, um den Standrahmen an der Basis zu befestigen.

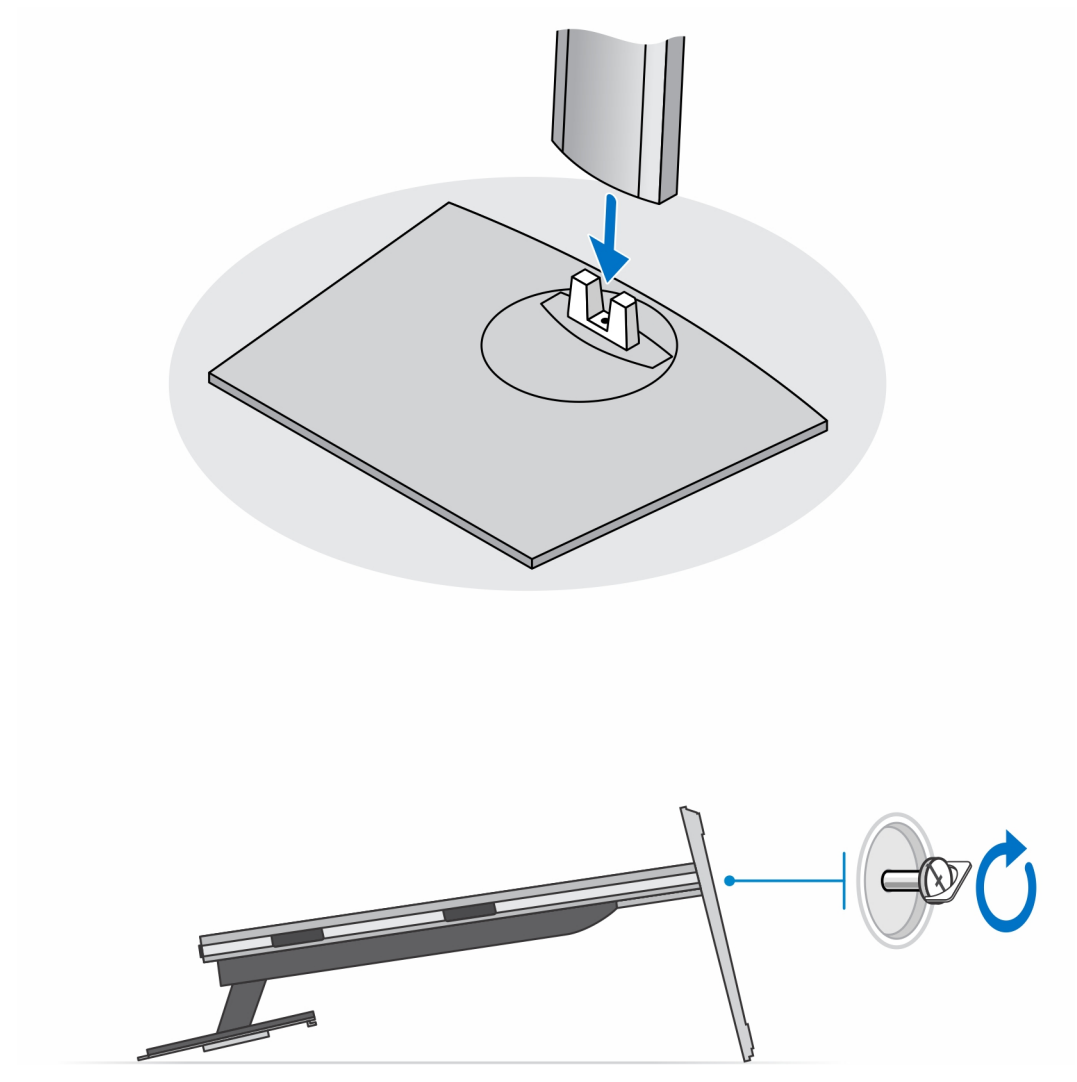

**ANMERKUNG:** Bei einem großen verstellbaren Standrahmen wird durch das Wiederanbringen der Schraube in der Schraubenbohrung neben dem Entriegelungssymbol auf der Standrahmen-Basis eine Drehung des 30-Zoll–32-Zoll-Monitors gewährleistet.

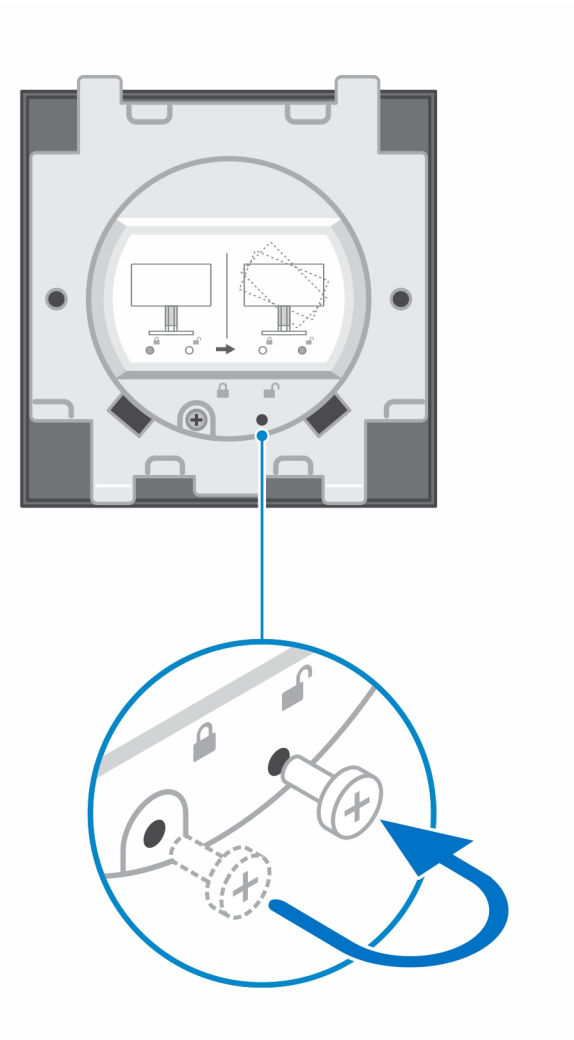

- 4. Um eine Beschädigung des Monitors zu vermeiden, stellen Sie sicher, dass Sie den Monitor auf einer Schutzfolie platzieren.
- 5. Zur Installation des höhenverstellbaren Standrahmens am Monitor:
	- a. Richten Sie die Haken auf dem Montageblech auf dem Standrahmen an den Schlitzen auf dem Monitor aus und setzen Sie sie ein, bis Sie ein Klicken hören.

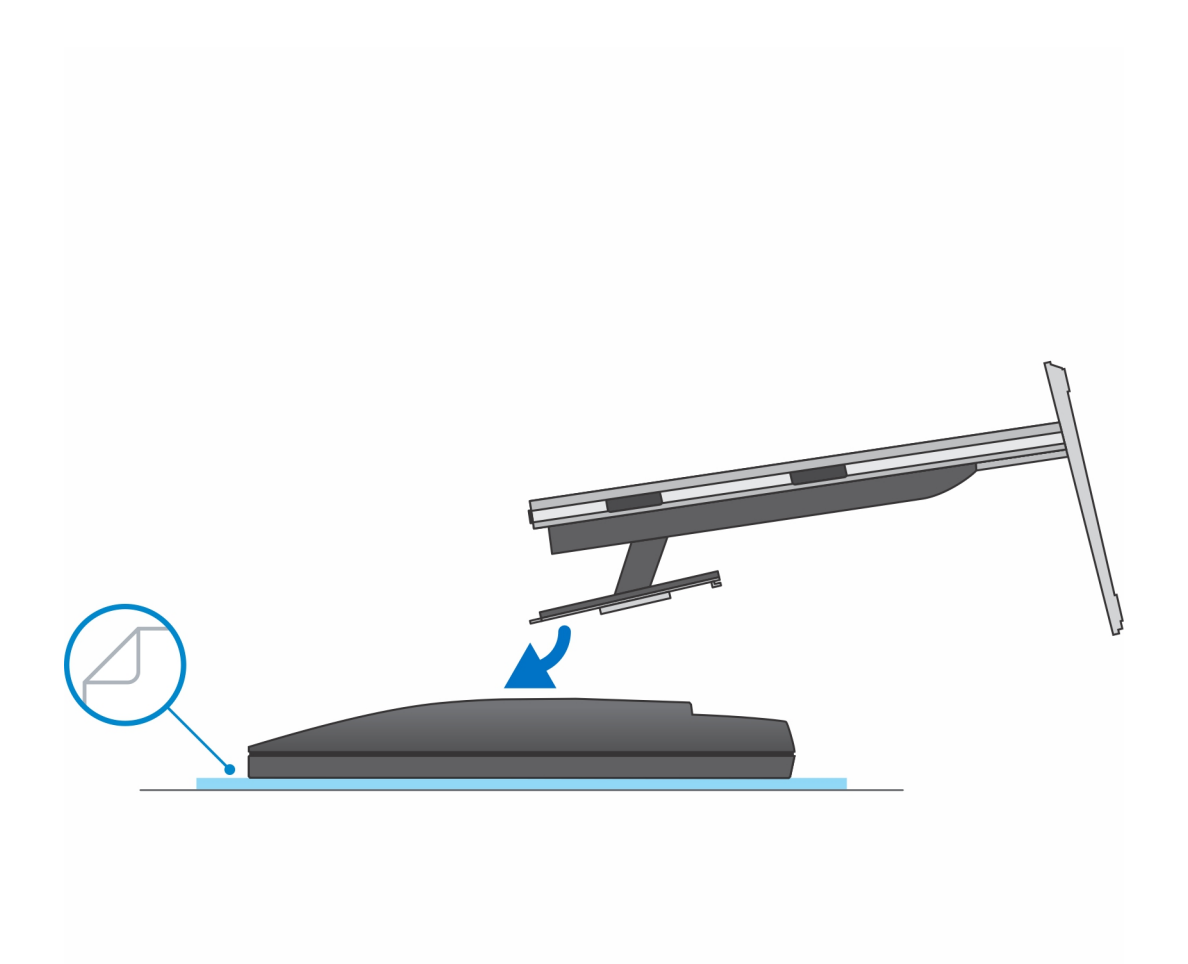

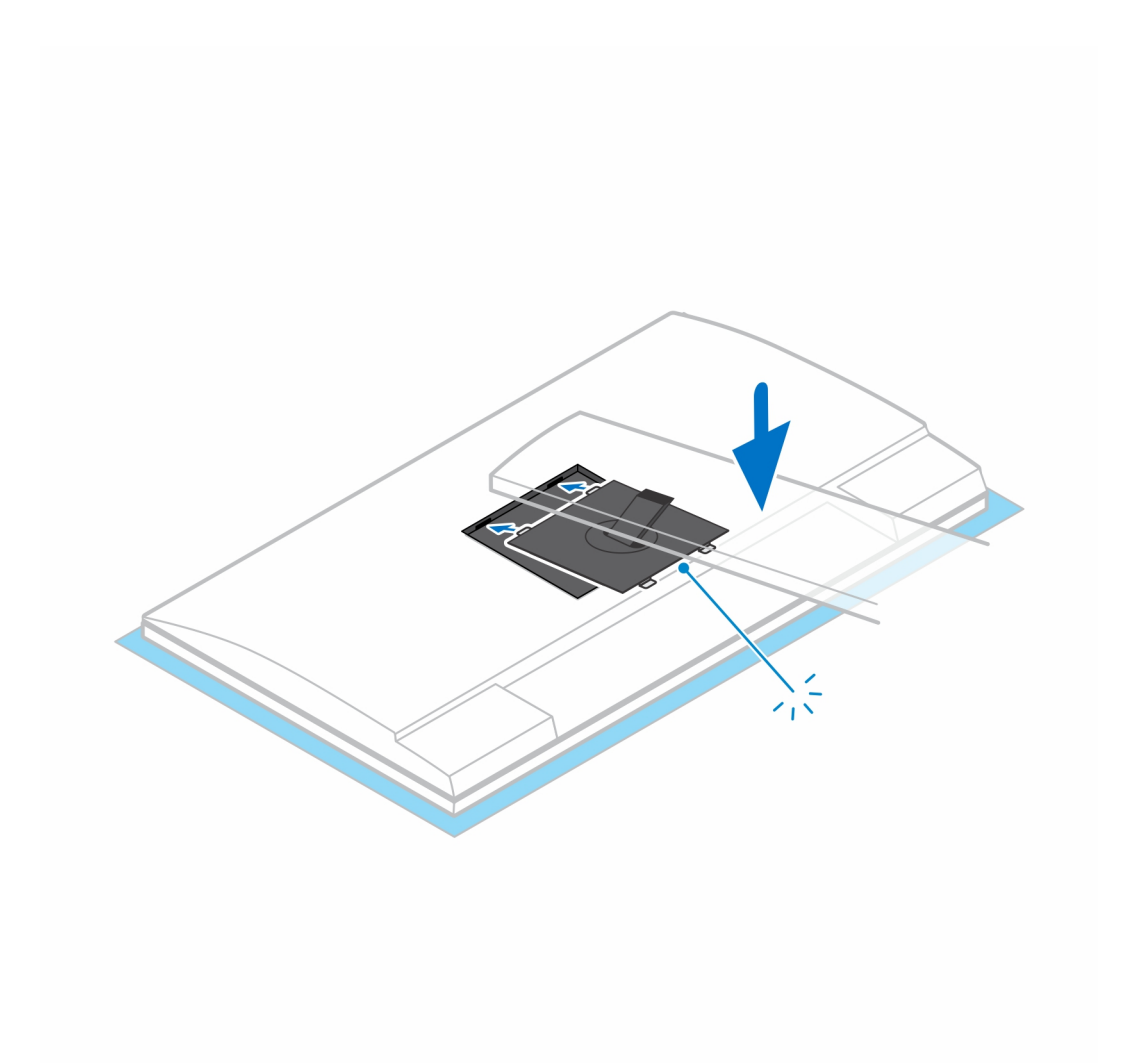

- 6. Für die Installation von QR für VESA-Halterung für E-Series-Monitore:
	- a. Richten Sie die Schraubenbohrungen auf dem QR für VESA-Halterung an den Schraubenbohrungen auf dem Monitor aus.
	- b. Installieren Sie die vier Schrauben-Abstandsstücke und die Schrauben, um den QR für VESA-Halterung am Monitor zu befestigen.
	- c. Richten Sie die QR-Laschen auf dem Standrahmen an den Schlitzen des QR für VESA-Halterung auf dem Monitor aus und führen Sie sie ein.
	- d. Ziehen Sie die Flügelschraube zur Befestigung des Standrahmens an der QR-zu-VESA-Halterung an.

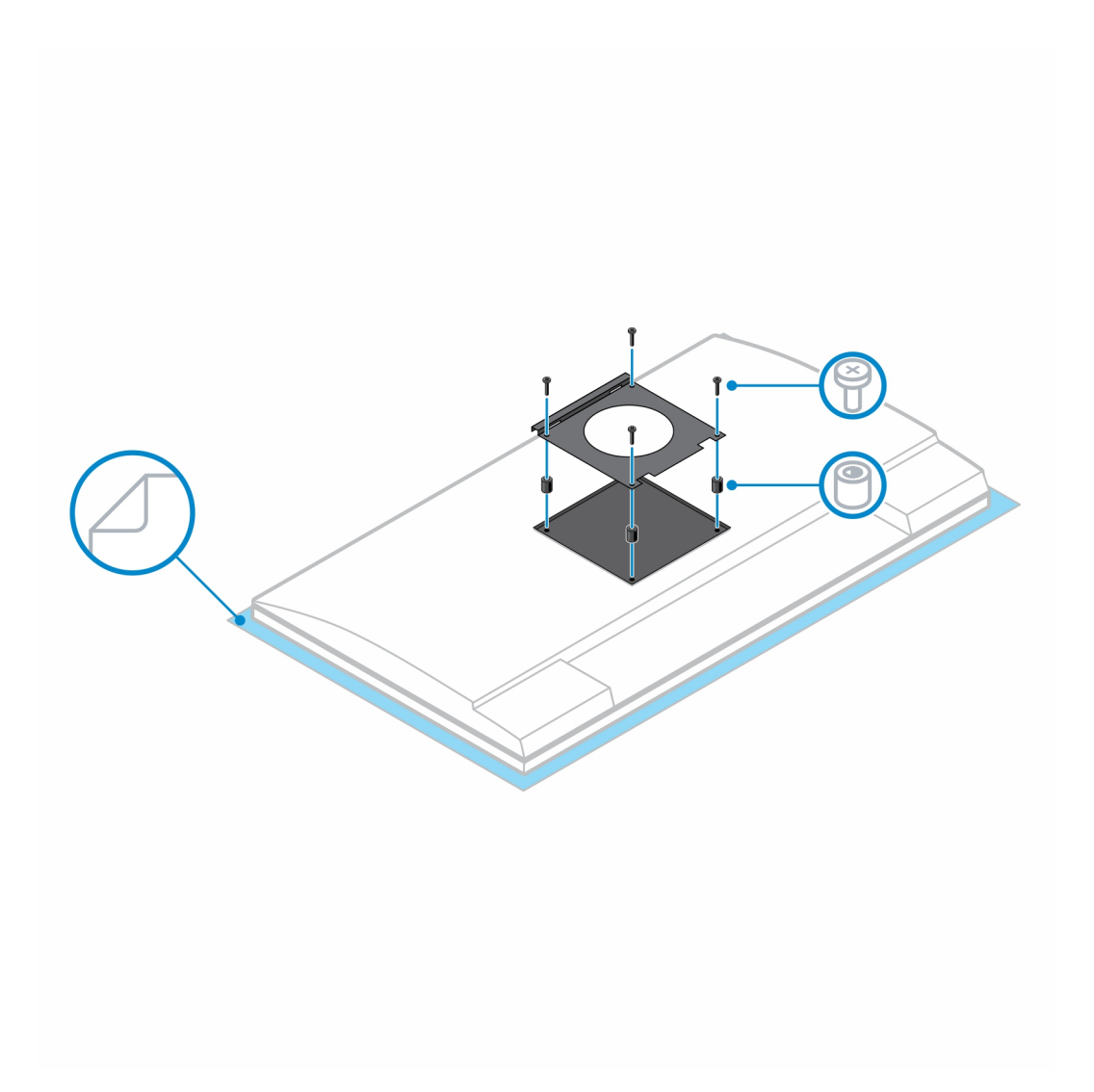

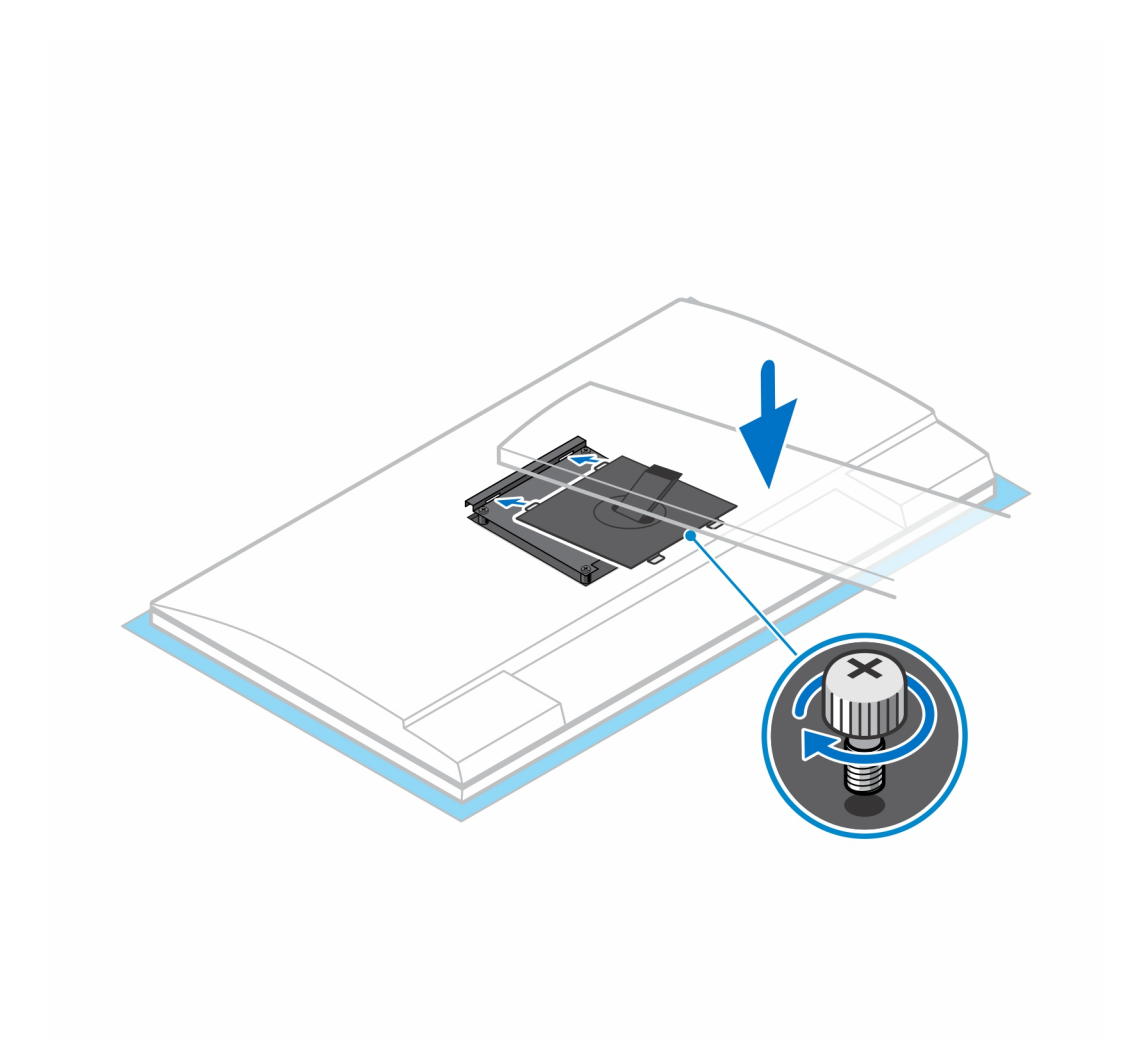

- 7. Zum Lösen der Standrahmen-Abdeckung drücken Sie auf den Knopf auf der Seite des Standrahmen-Gehäuses.
- 8. Schieben Sie die Abdeckung und heben Sie sie an, um sie vom Standrahmen zu lösen.
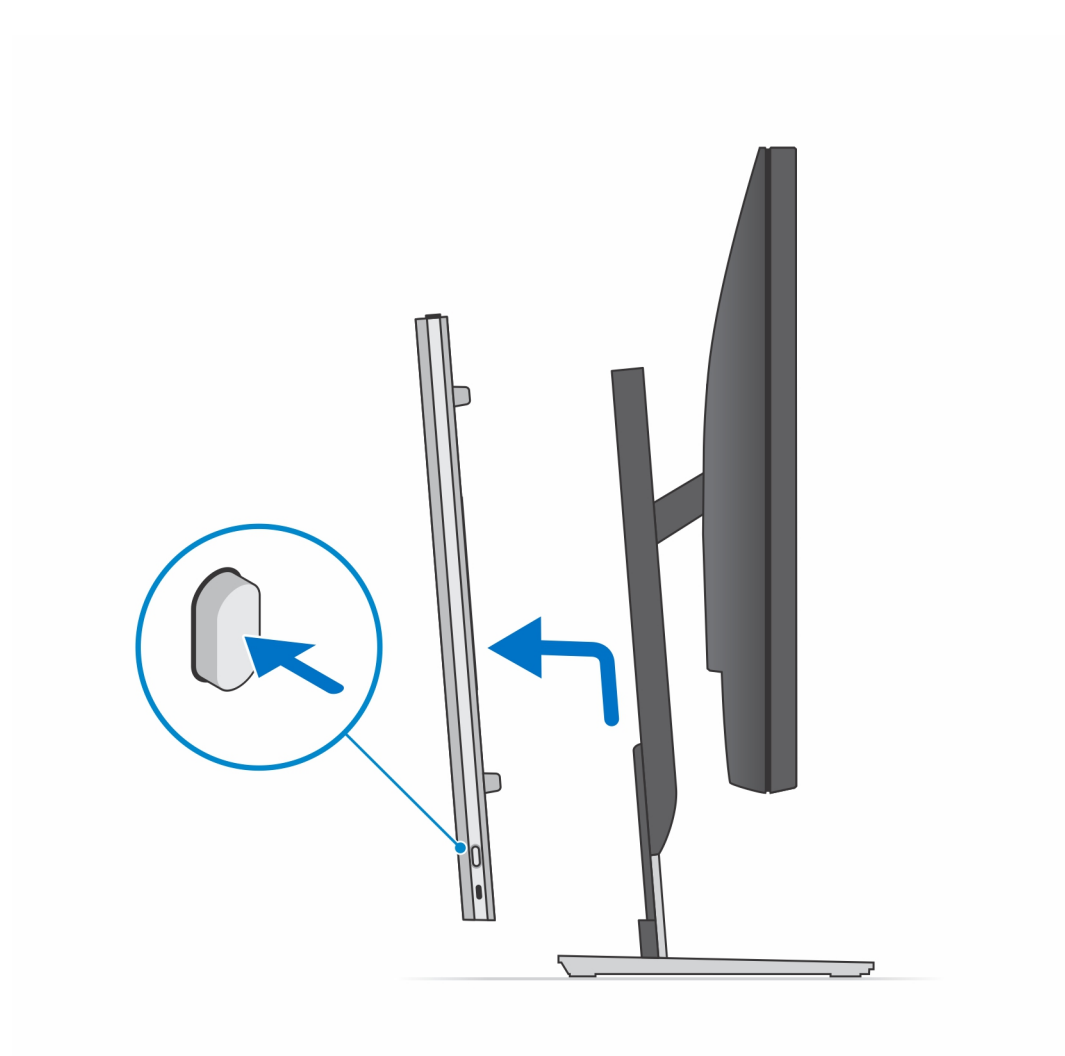

9. Schieben und lösen Sie den inneren Riegel auf der Unterseite der Standrahmen-Abdeckung.

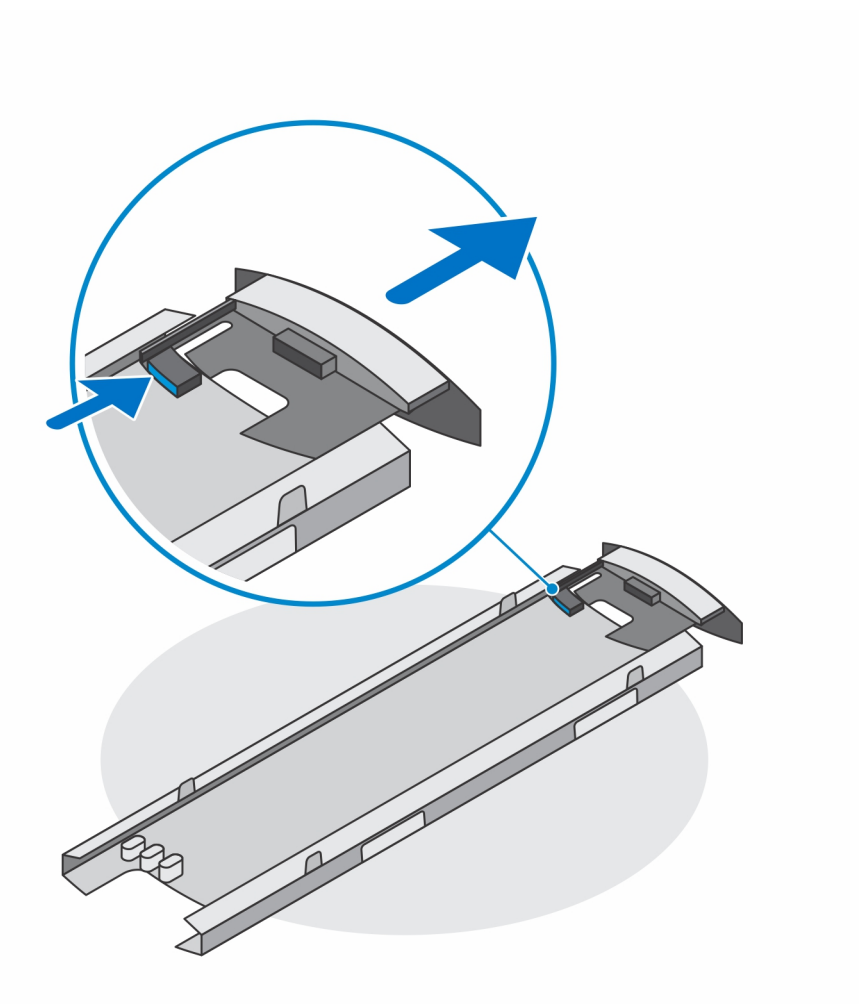

10. Richten Sie die Belüftungsöffnungen des Geräts an den Belüftungsöffnungen auf der Standrahmen-Abdeckung aus und schieben Sie das Gerät in die Abdeckung.

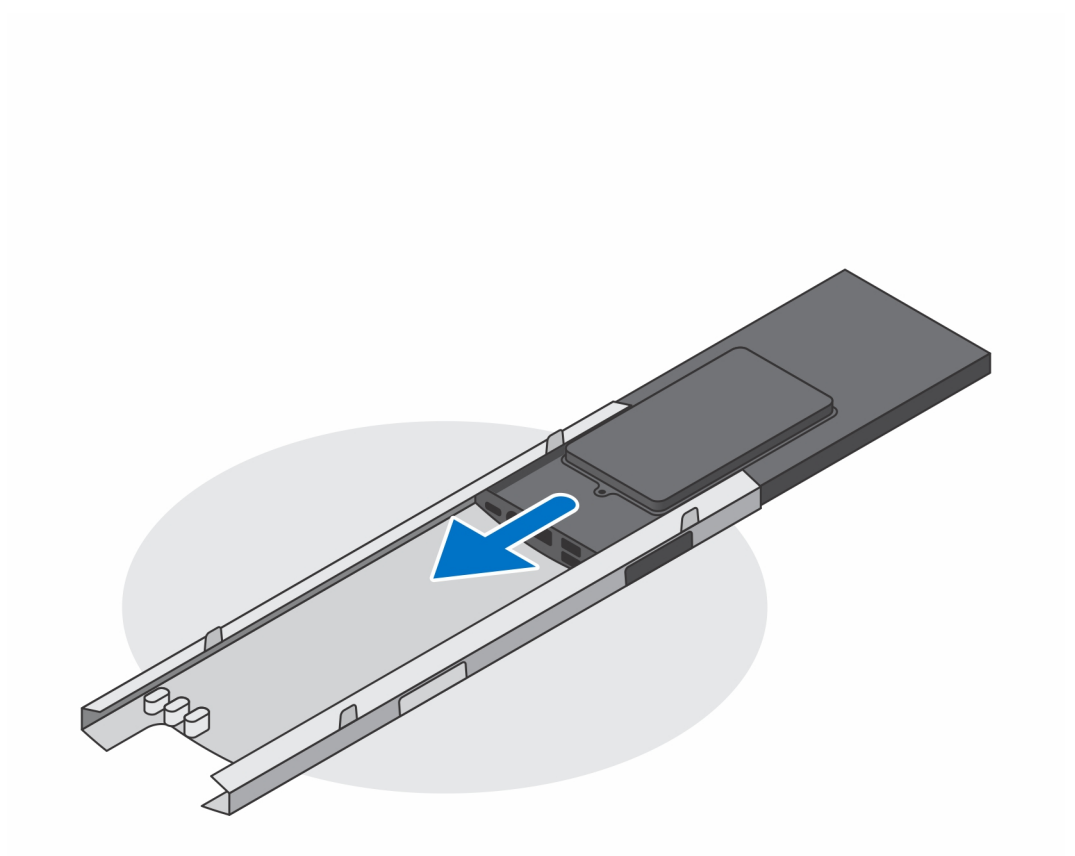

11. Schieben Sie den inneren Riegel zurück zur unteren Kante der Standrahmen-Abdeckung, um das Gerät an der Abdeckung zu verriegeln.

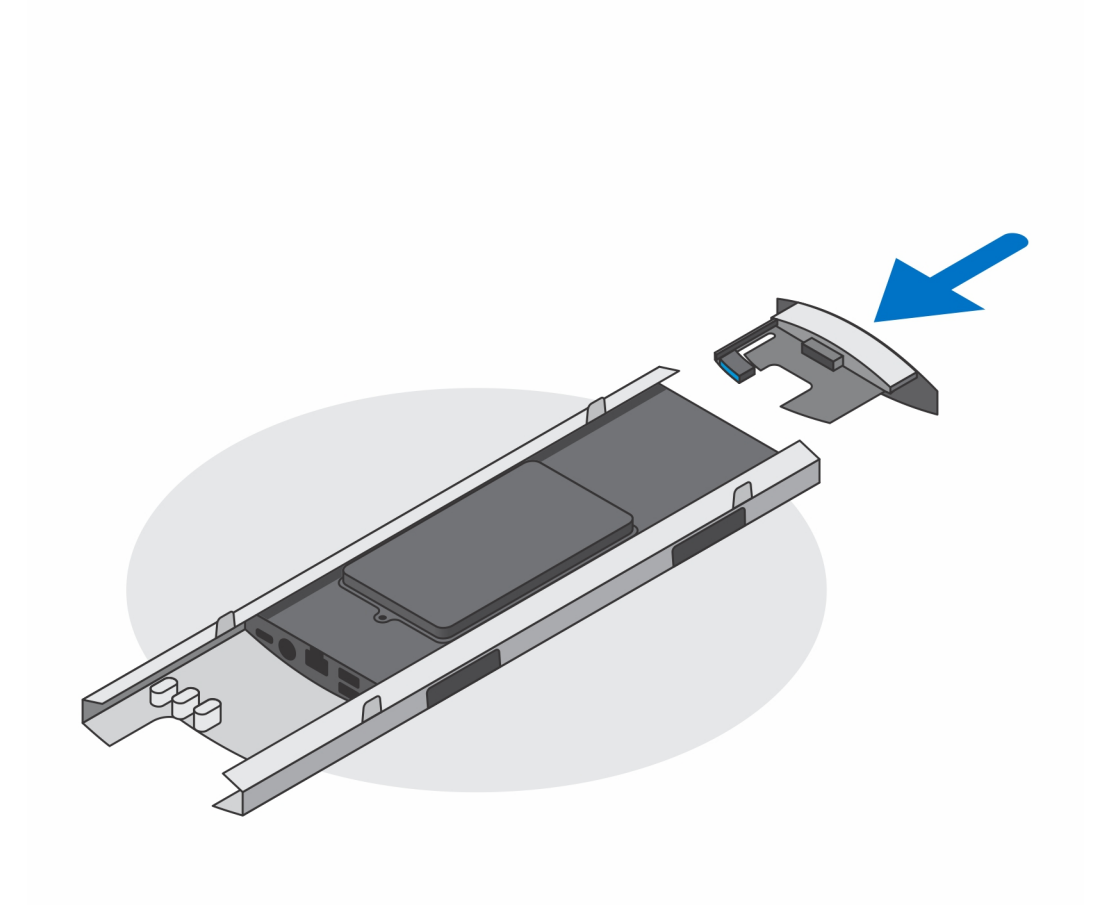

12. Schließen Sie die Strom-, Netzwerk-, Tastatur-, Maus- und Bildschirmkabel an das Gerät und an die Steckdose an.

![](_page_40_Figure_0.jpeg)

- 13. Um zu vermeiden, dass die Kabel beim Schließen der Standrahmen-Abdeckung eingeklemmt oder gequetscht werden, wird empfohlen, dass Sie die Kabel wie in der Abbildung gezeigt verlegen.
	- **ANMERKUNG:** Alle Kabel und Anschlüsse werden je nach gewählten Peripheriegeräten und der Konfiguration des Computers verwendet.

#### **Standardmäßiger höhenverstellbarer Standrahmen**

![](_page_41_Picture_0.jpeg)

**Großer höhenverstellbarer Standrahmen**

![](_page_42_Picture_0.jpeg)

14. Schieben Sie die Standrahmen-Abdeckung zusammen mit dem Gerät in den Standrahmen, bis Sie ein Klicken hören.

![](_page_43_Picture_0.jpeg)

15. Fixieren Sie das Gerät und die Standrahmen-Abdeckung.

![](_page_44_Picture_0.jpeg)

16. Drücken Sie den Netzschalter, um das Gerät einzuschalten.

![](_page_45_Picture_0.jpeg)

### **Abbildungen für neig-, schwenk- und drehbare Standrahmen**

Für 19-Zoll- bis 27-Zoll-Monitore (standardmäßiger höhenverstellbarer Standrahmen):

![](_page_46_Picture_0.jpeg)

![](_page_46_Figure_1.jpeg)

Für 30-Zoll- bis 32-Zoll-Monitore (großer höhenverstellbarer Standrahmen):

![](_page_47_Figure_0.jpeg)

![](_page_47_Figure_1.jpeg)

Für Monitore größer als 32 Zoll (großer höhenverstellbarer Standrahmen):

![](_page_47_Figure_3.jpeg)

# **Installation des Geräts auf einer Wandhalterung**

### 1. Volle Funktion

a. Drücken Sie die Entriegelungstaste, um die Kabelabdeckung zu öffnen.

![](_page_48_Picture_3.jpeg)

b. Richten Sie die Schraubenbohrungen in der Wandhalterung an der Wand aus und markieren Sie sie mithilfe eines Stifts an der Wand.

![](_page_49_Picture_0.jpeg)

c. Bohren Sie in die Schraubenmarkierungen an der Wand hinein und setzen Sie die drei Dübel in die Schraubenbohrungen in der Wand ein.

![](_page_50_Picture_0.jpeg)

d. Richten Sie die Schraubenbohrungen auf der Wandhalterung an den Schraubenlöchern in der Wand aus und bringen Sie die drei Schrauben an, um die Wandhalterung an der Wand zu befestigen.

![](_page_51_Picture_0.jpeg)

- e. Richten Sie die Schraubenbohrungen auf dem Gerät an den Schraubenbohrungen des Montageblechs der Wandhalterung aus.
- f. Installieren Sie die vier Schrauben, um das Gerät am Montageblech der Wandhalterung zu befestigen.

![](_page_52_Figure_0.jpeg)

- g. Setzen Sie die Haken auf dem Montageblech der Wandhalterung in die Schlitze des Montageblechmoduls der Wandhalterung ein.
- h. Richten Sie die Haken auf dem Montageblechmodul der Wandhalterung aus und setzen Sie sie in die Schlitze auf der Wandhalterung ein, bis sie hörbar einrasten.

![](_page_53_Picture_0.jpeg)

i. Schließen Sie die Strom-, Netzwerk-, Tastatur-, Maus- und Bildschirmkabel an das Gerät und an die Steckdose an.

![](_page_54_Figure_0.jpeg)

- j. Um zu vermeiden, dass die Kabel beim Schließen der Standrahmen-Abdeckung eingeklemmt oder gequetscht werden, wird empfohlen, dass Sie die Kabel wie in der Abbildung gezeigt verlegen.
	- **ANMERKUNG:** Alle Kabel und Anschlüsse werden je nach gewählten Peripheriegeräten und der Konfiguration des Computers verwendet.

![](_page_55_Picture_0.jpeg)

k. Schließen Sie die Standrahmen-Abdeckung.

![](_page_56_Picture_0.jpeg)

l. Fixieren Sie das Gerät und die Standrahmen-Abdeckung.

![](_page_57_Picture_0.jpeg)

- 2. Einfache Funktion
	- a. Richten Sie die Schraubenbohrungen auf der Wandhalterung an der Wand aus und markieren Sie sie mithilfe eines Stifts an der Wand.

![](_page_58_Picture_0.jpeg)

b. Bohren Sie in die Schraubenmarkierungen an der Wand hinein und setzen Sie die zwei Schrauben in die Schraubenbohrungen in der Wand ein.

![](_page_59_Picture_0.jpeg)

- c. Richten Sie die Schraubenbohrungen auf dem Gerät an den Schraubenbohrungen des Montageblechs der Wandhalterung aus.
- d. Installieren Sie die vier Schrauben, um das Gerät am Montageblech der Wandhalterung zu befestigen.

![](_page_60_Figure_0.jpeg)

e. Schließen Sie die Strom-, Netzwerk-, Tastatur-, Maus- und Bildschirmkabel an das Gerät und an die Steckdose an.

![](_page_61_Figure_0.jpeg)

- f. Richten Sie die Schrauben an der Wand an den Halteklammern am Montageblechmodul der Wandhalterung aus.
- g. Montieren Sie das Montageblechmodul der Wandhalterung an den Schrauben an der Wand.

![](_page_62_Figure_0.jpeg)

h. Drücken Sie den Netzschalter, um das Gerät einzuschalten.

![](_page_63_Picture_0.jpeg)

# **2**

# **Erstellen eines USB-Wiederherstellungslaufwerks für Windows**

Erstellen Sie ein Wiederherstellungslaufwerk für die Fehlersuche und -behebung unter Windows. Es ist ein leeres USB-Flashlaufwerk mit einer Speicherkapazität von mindestens 16 GB erforderlich, um das Wiederherstellungslaufwerk zu erstellen.

- **ANMERKUNG:** Dieser Vorgang kann bis zu 1 Stunde dauern.  $(i)$
- **ANMERKUNG:** Die nachfolgenden Schritte variieren je nach installierter Windows-Version. Aktuelle Anweisungen finden Sie auf der [Microsoft-Support-Website](https://support.microsoft.com).
- 1. Schließen Sie das USB-Flashlaufwerk an Ihren Computer an.
- 2. Geben Sie in der Windows-Suche **Wiederherstellung** ein.
- 3. Klicken Sie in den Suchergebnissen auf **Create a Recovery Drive** (Wiederherstellungslaufwerk erstellen). Das Fenster **User Account Control** (Benutzerkontosteuerung) wird angezeigt.
- 4. Klicken Sie auf **Yes (Ja)**, um fortzufahren. Das Feld **Recovery Drive** (Wiederherstellungslaufwerk) wird angezeigt.
- 5. Wählen Sie **Back up system files to the recovery drive** (Systemdateien auf dem Wiederherstellungslaufwerk sichern) und klicken Sie auf **Next** (Weiter).
- 6. Wählen Sie **USB flash drive** (USB-Flashlaufwerk) und klicken Sie auf **Next** (Weiter). Es wird eine Meldung angezeigt, die angibt, dass alle auf dem USB-Flashlaufwerk vorhandenen Daten gelöscht werden.
- 7. Klicken Sie auf **Erstellen**.
- 8. Klicken Sie auf **Finish (Fertigstellen)**.

Weitere Informationen zur Neuinstallation von Windows von einem USB-Wiederherstellungslaufwerk finden Sie im Abschnitt zum *Troubleshooting* im *Service-Handbuch* Ihres Produkts unter [www.dell.com/support/manuals](https://www.dell.com/support/manuals).

# **Ansicht des OptiPlex 7090 Ultra**

#### **Themen:**

- Oberseite
- [Unten](#page-66-0)
- [Links](#page-67-0)
- [Rechts](#page-68-0)
- [Vorder- und Rückseite](#page-68-0)
- [Standrahmenansicht](#page-70-0)
- [Layout der Systemplatine](#page-78-0)

### **Oberseite**

![](_page_65_Figure_11.jpeg)

1. Lüftungsschlitz

2. Betriebsschalter

## <span id="page-66-0"></span>**Unten**

![](_page_66_Picture_1.jpeg)

- 1. DisplayPort  $1.4 + + \text{HBR2}$
- 2. 1 USB 3.2-Gen 2-Typ-A-Anschluss mit SmartPower On
- 3. 1 USB 3.2-Gen 2-Typ-A-Anschluss mit SmartPower On
- 4. RJ-45-Ethernet-Anschluss
- 5. DC-In-Port
- 6. 1 USB 3.2-Gen 2-Typ-C-Anschluss mit DisplayPort Alt-Modus/Power Delivery

## <span id="page-67-0"></span>**Links**

![](_page_67_Picture_1.jpeg)

- 1. Headset-/universelle Audio-Buchse
- 2. Lüftungsschlitz
- 3. Festplattenstatus-LED
- 4. 1 Thunderbolt 4-Port mit DisplayPort Alt-Modus/USB4
- 5. 1 USB 3.2-Gen 2-Anschluss (Typ A; mit PowerShare)

## <span id="page-68-0"></span>**Rechts**

![](_page_68_Picture_1.jpeg)

- 1. Vorrichtung für Kensington-Sicherheitsschloss
- 2. Sicherheitsschraube des Sicherheitsschlosses
- 3. Lüftungsschlitze

## **Vorder- und Rückseite**

Vorderseite

![](_page_69_Picture_0.jpeg)

Rückseite

<span id="page-70-0"></span>![](_page_70_Picture_0.jpeg)

1. Festplattenabdeckung/M.2-SSD-Laufwerkabdeckung

# **Standrahmenansicht**

Fester Ständer:

![](_page_71_Picture_0.jpeg)

### Höhenverstellbarer Pro 1.0-Standrahmen:

![](_page_71_Picture_2.jpeg)

Höhenverstellbarer Pro 2.0-Standrahmen Standard:
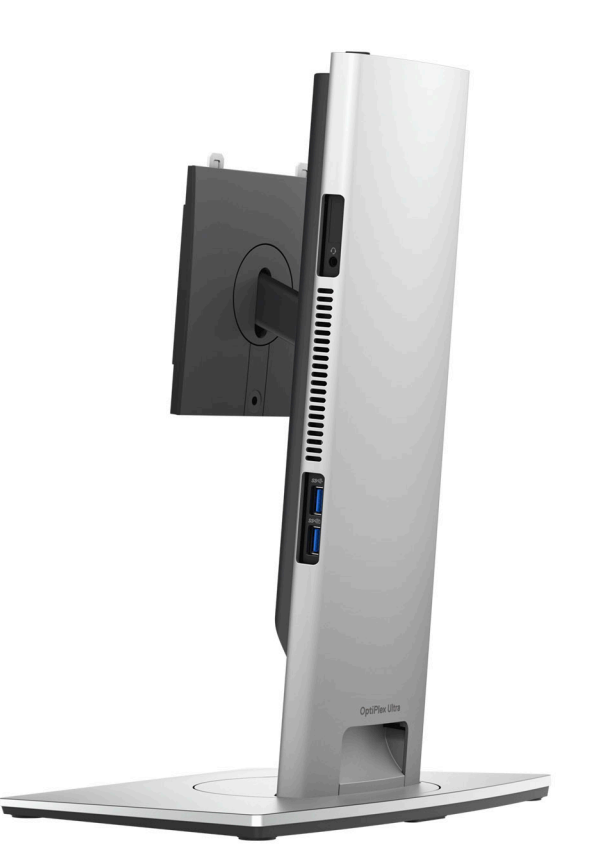

Höhenverstellbarer Pro 2.0-Standrahmen Groß:

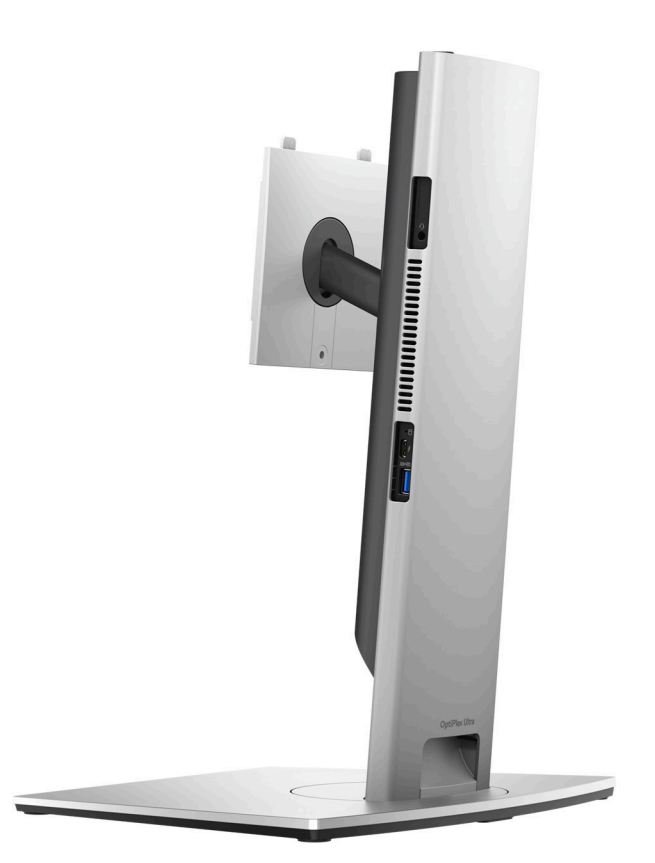

Versetzte VESA-Halterung:

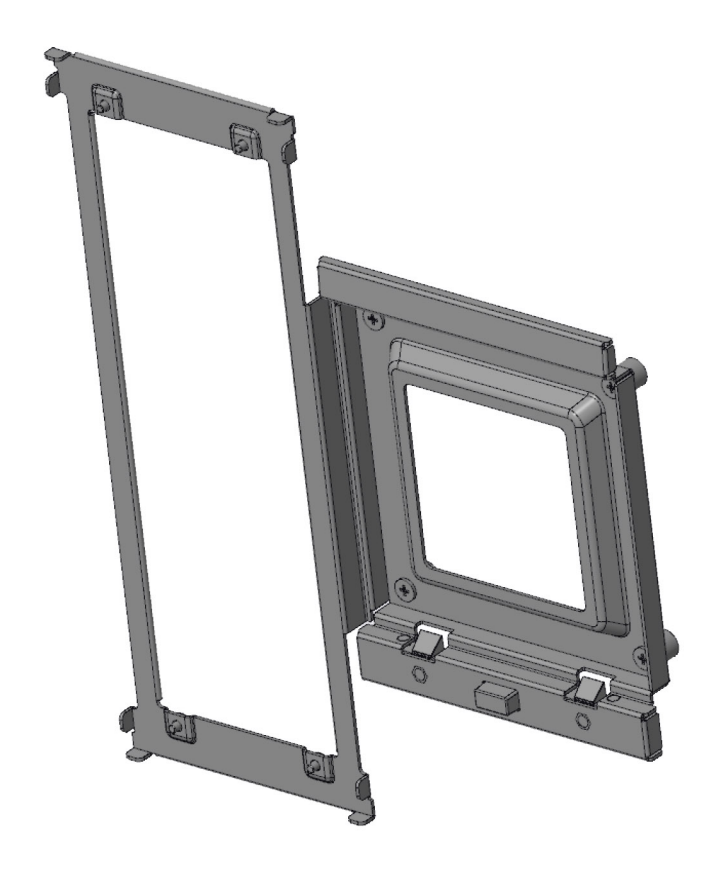

VESA-Adapter für höhenverstellbaren Pro 2.0-Standrahmen:

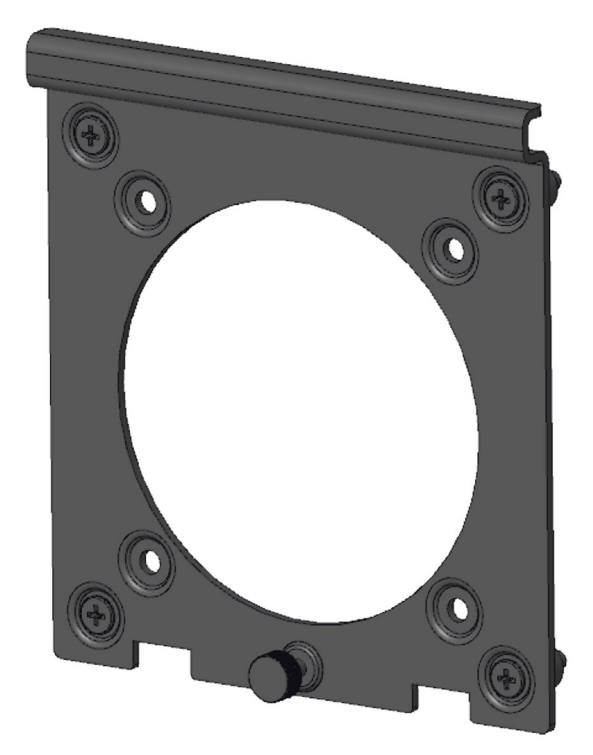

VESA-Adapter für höhenverstellbaren Pro 1.0-Standrahmen:

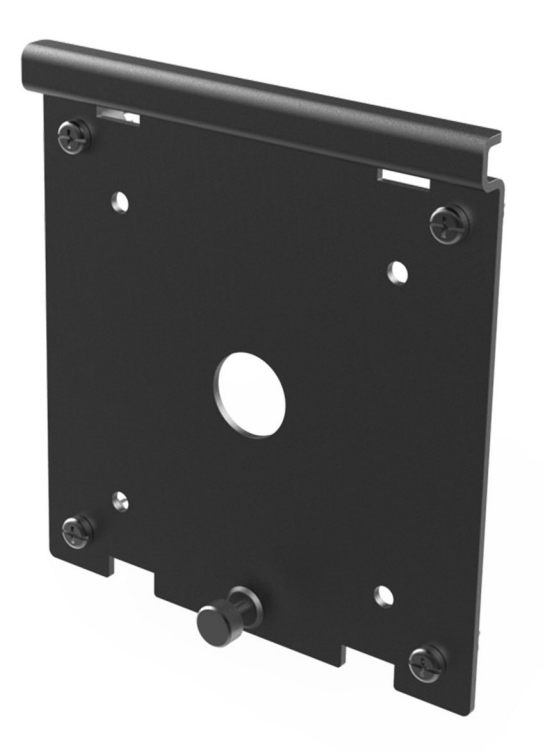

Wandhalterung:

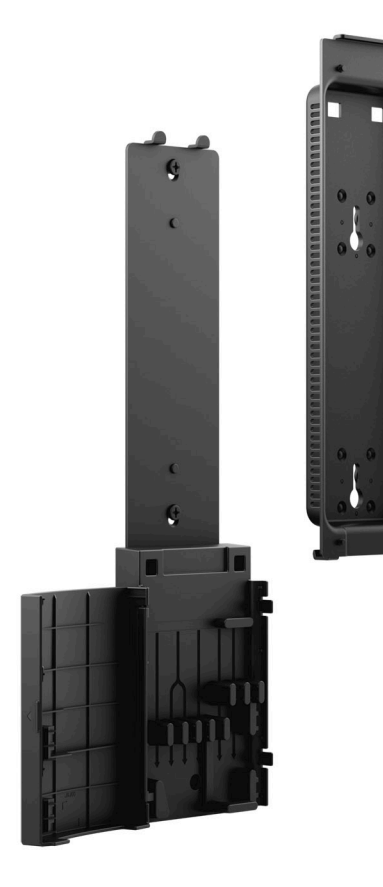

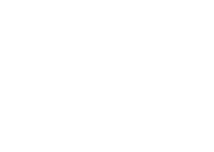

## **Layout der Systemplatine**

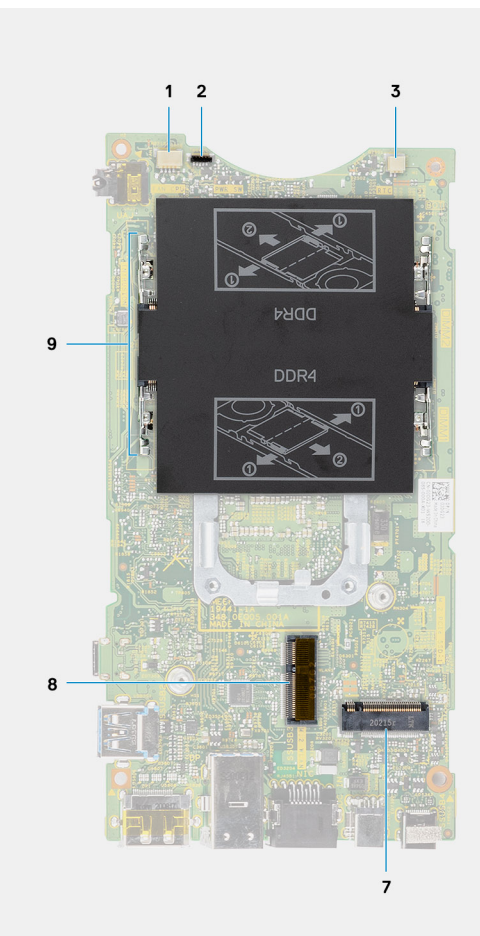

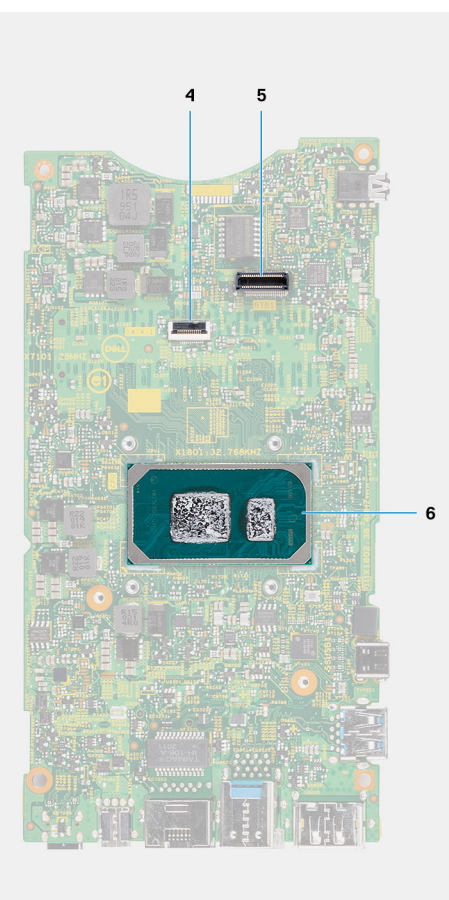

- 1. Anschluss für Systemlüfter
- 2. Anschluss für Netzschalter
- 3. Knopfzellenbatterie-Anschluss
- 4. Festplattenanschluss
- 5. Tochterplatinenanschluss
- 6. CPU
- 7. M.2-SSD-PCIe-Anschluss (Gen4)
- 8. M.2-WLAN-Anschluss
- 9. Speichermodulsteckplätze

# **Technische Daten des OptiPlex 7090 Ultra**

**4**

#### **Themen:**

- Abmessungen und Gewicht
- [Prozessor](#page-80-0)
- **[Chipsatz](#page-80-0)**
- **[Betriebssystem](#page-80-0)**
- [Unterstützung kommerzieller Plattformen für Windows 10 N-2 und für die Dauer von 5 Jahren](#page-80-0)
- **[Arbeitsspeicher](#page-81-0)**
- [Intel Optane-Speicher H10 mit Solid-State-Speicher](#page-81-0)
- **[Externe Ports](#page-82-0)**
- [Interne Steckplätze](#page-82-0)
- [Ethernet](#page-83-0)
- [Wireless-Modul](#page-83-0)
- [Audio](#page-83-0)
- **[Speicher](#page-84-0)**
- **[Netzadapter](#page-84-0)**
- [GPU Integriert](#page-85-0)
- [Einschalten des Systems](#page-86-0)
- [Typ-C-Anzeigeeinstellungen](#page-86-0)
- [Dell Netzschalter-Synchronisierung](#page-86-0)
- **[Datensicherheit](#page-87-0)**
- [Computerumgebung](#page-87-0)
- [Energy Star und Trusted Platform Module \(TPM\)](#page-88-0)
- [Smart-Power-Aktivierung](#page-88-0)

### **Abmessungen und Gewicht**

#### **Tabelle 1. Abmessungen und Gewicht**

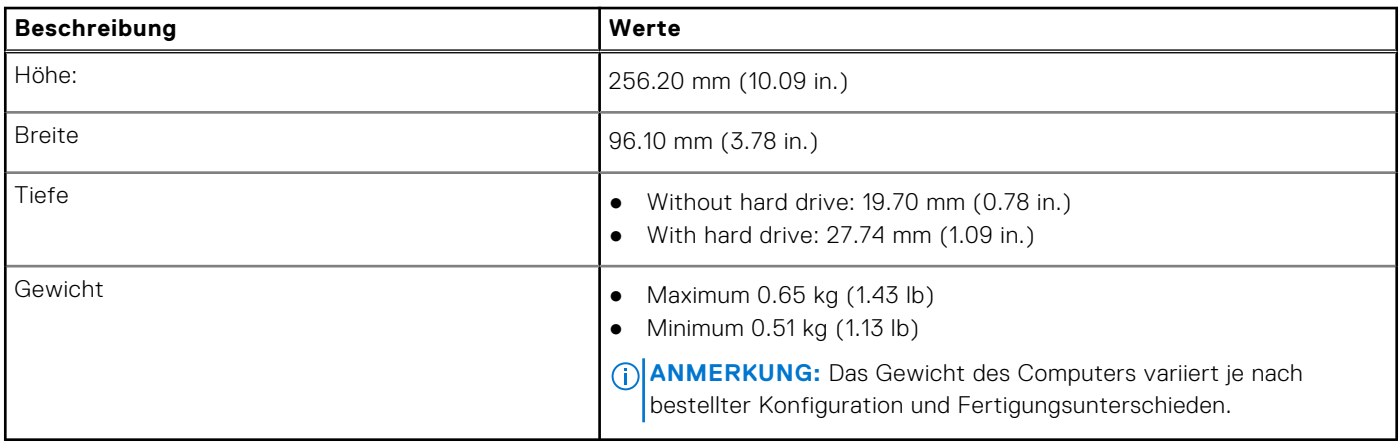

## <span id="page-80-0"></span>**Prozessor**

In der folgenden Tabelle sind die Details der von Ihrem OptiPlex 7090 Ultra-System unterstützten Prozessoren aufgeführt.

#### **Tabelle 2. Prozessor**

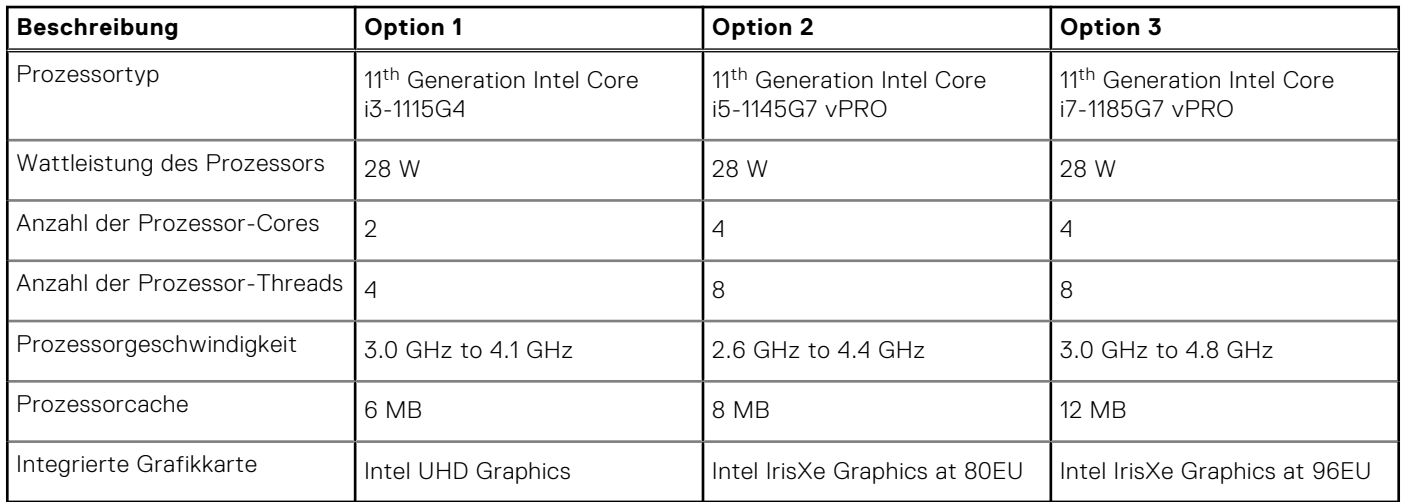

## **Chipsatz**

#### **Tabelle 3. Chipsatz**

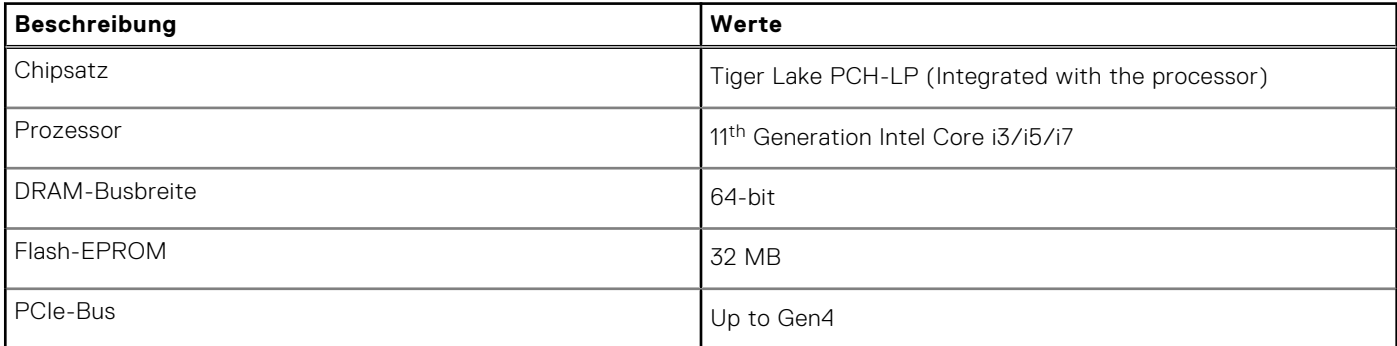

### **Betriebssystem**

- Windows 10 Pro, 64-bit
- Windows 10 Home, 64-bit
- Windows 10 Pro Education, 64-bit
- Windows 10 CMIT Government Edition (CMGE) v10
- Windows 10 IoT Enterprise 2019, LTSC (OEM only)
- Ubuntu Linux 20.04 LTS, 64-bit

## **Unterstützung kommerzieller Plattformen für Windows 10 N-2 und für die Dauer von 5 Jahren**

Alle neu eingeführten kommerziellen Plattformen ab 2020 und später (Latitude, OptiPlex und Precision) sind für die neueste werkseitig installierte Windows 10-Version (N) (halbjährlicher Kanal) qualifiziert und werden mit dieser ausgeliefert. Außerdem sind sie für die vorherigen zwei Versionen (N-1, N-2) qualifiziert, werden aber nicht mit diesen ausgeliefert. Diese

<span id="page-81-0"></span>Geräteplattform **OptiPlex 7090 Ultra** wird zum Zeitpunkt der Einführung mit Windows 10 Version (20H2, 20H1, 19H2) ausgeliefert und diese Version bestimmt die N-2-Versionen, die anfänglich für diese Plattform qualifiziert sind.

Für zukünftige Versionen von Windows 10 testet Dell weiterhin die kommerzielle Plattform mit kommenden Windows 10- Versionen während der Geräteproduktion und für die Dauer von fünf Jahren nach der Produktion, einschließlich Fall- und Spring-Versionen von Microsoft.

Auf der Website "Dell Windows as a Service (WAAS)" finden Sie weitere Informationen über die Unterstützung von N-2 und die Windows-Betriebssystemunterstützung über eine Dauer von 5 Jahren. Die Website finden Sie unter diesem Link: https:// www.dell.com/support/article/us/en/04/qna44484/dell-windows-as-a-service-waas-supported-products?lang=en.

Diese Website enthält außerdem eine Matrix mit anderen Plattformen, die für bestimmte Versionen von Windows 10 qualifiziert sind.

## **Arbeitsspeicher**

#### **Tabelle 4. Arbeitsspeicher**

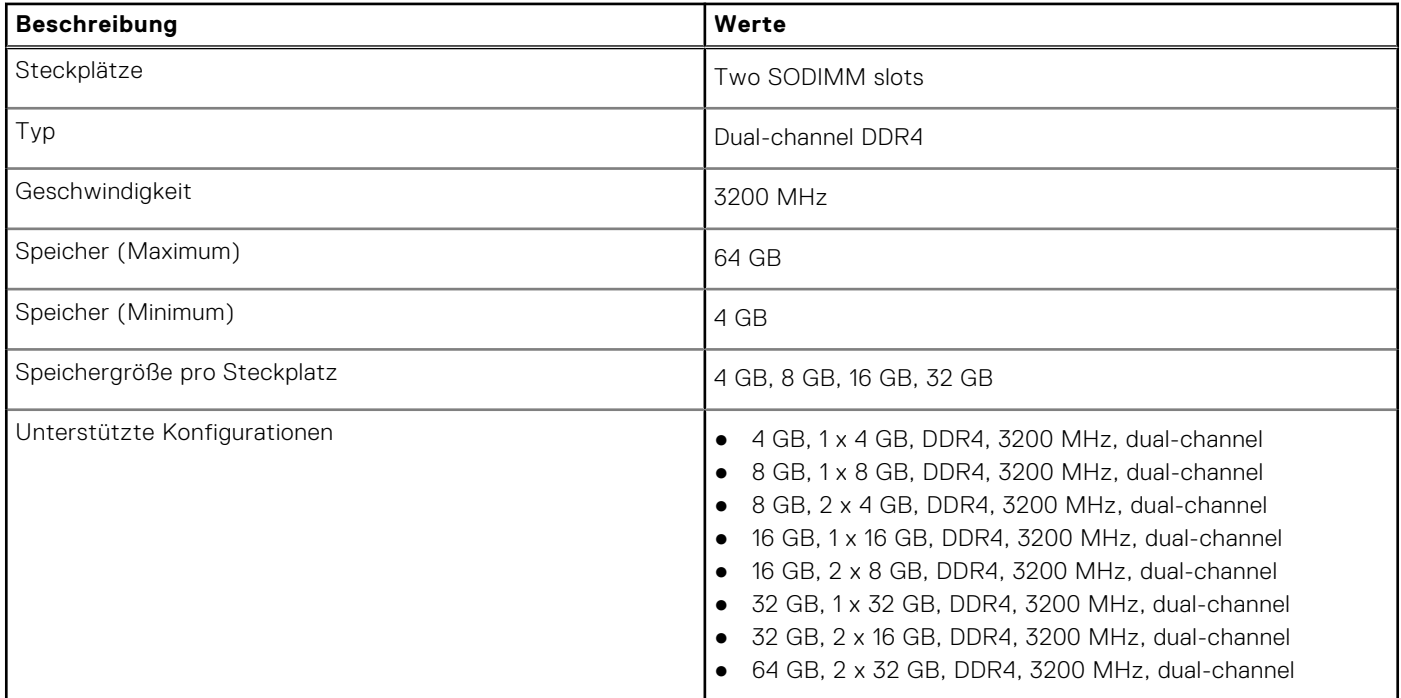

## **Intel Optane-Speicher H10 mit Solid-State-Speicher**

Die Intel Optane-Speichertechnologie nutzt 3D XPoint-Speichertechnologie und fungiert als nicht-flüchtiger Speichercache/ beschleuniger und/oder Speichergerät, abhängig von dem auf Ihrem Computer installierten Intel Optane-Speicher.

Der Intel Optane-Speicher H10 mit Solid-State-Speicher fungiert sowohl als nicht-flüchtiger Speichercache/-beschleuniger (Aktivieren des erweiterten Lese-/Schreibzugriffs für Festplattenspeicher) als auch als Solid-State-Speicherlösung. Er ersetzt weder den im Computer installierten Arbeitsspeicher (RAM) noch sorgt er für zusätzlichen.

#### **Tabelle 5. Intel Optane-Speicher H10 mit Solid-State-Speicher – Technische Daten**

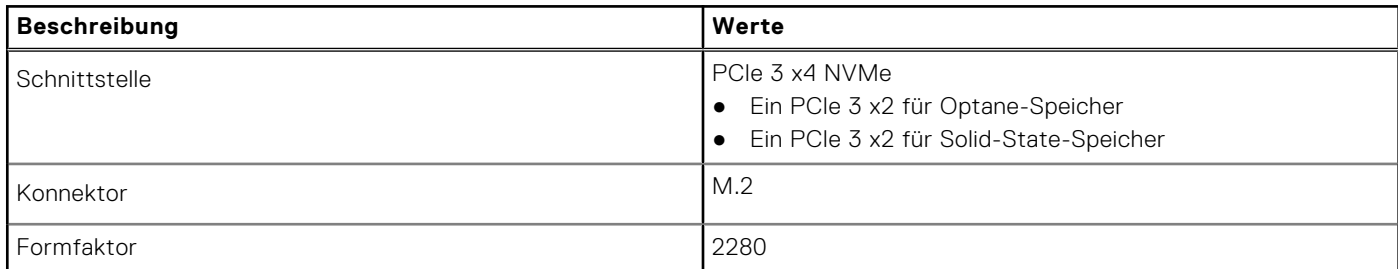

#### <span id="page-82-0"></span>**Tabelle 5. Intel Optane-Speicher H10 mit Solid-State-Speicher – Technische Daten (fortgesetzt)**

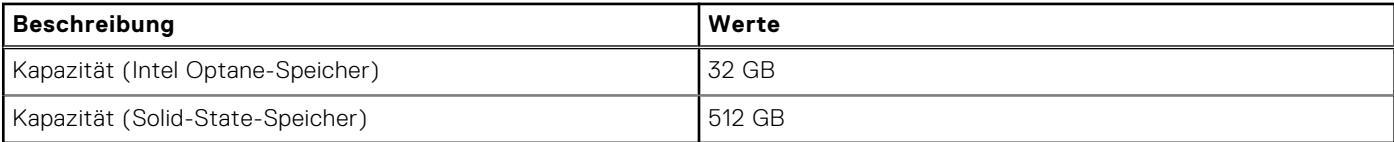

**ANMERKUNG:** Der Intel Optane-Speicher H10 mit Solid-State-Speicher wird auf Computern unterstützt, die folgende Anforderungen erfüllen:

- Intel Core i3/i5/i7-Prozessoren der 9. Generation oder höher
- Windows 10 (64 Bit) oder höher (Anniversary Update)
- Treiberversion 15.9.1.1018 oder höher für Intel Rapid-Storage-Technik

### **Externe Ports**

In den folgenden Tabellen sind die externen Ports Ihres OptiPlex 7090 Ultra-Systems aufgeführt.

#### **Tabelle 6. Externe Ports**

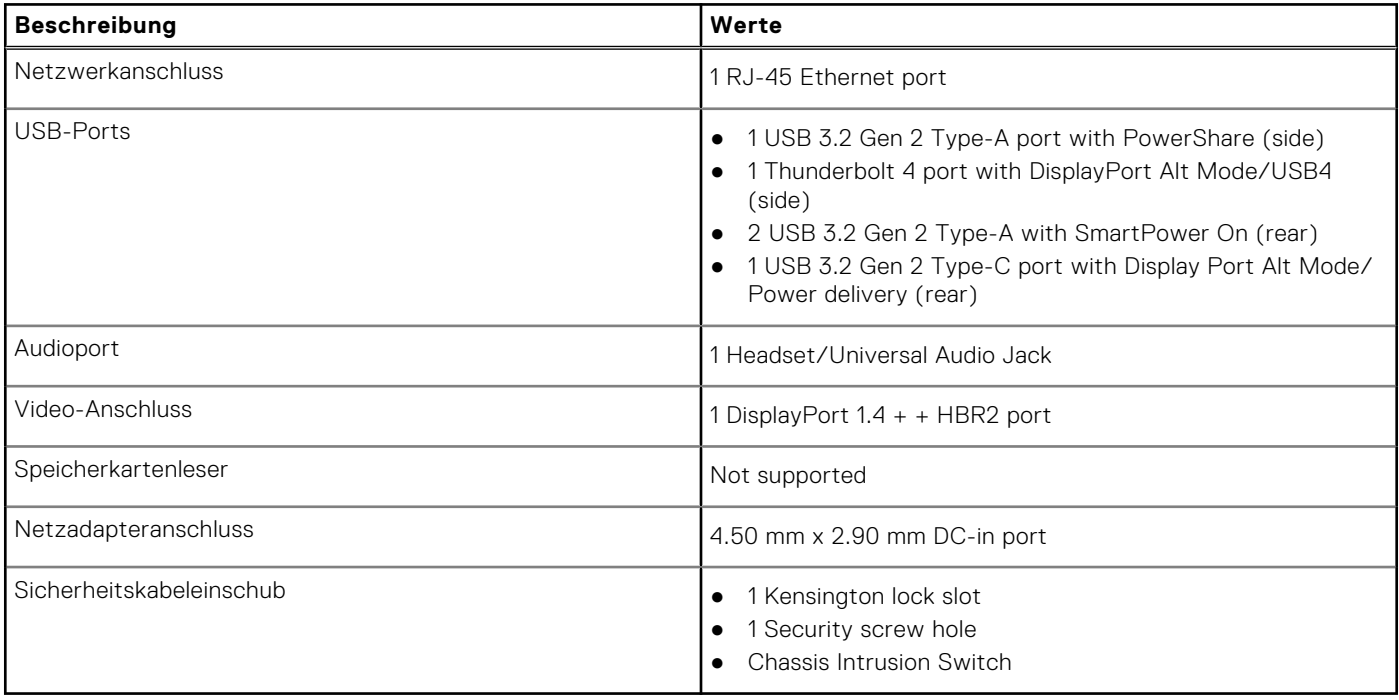

### **Interne Steckplätze**

#### **Tabelle 7. Interne Steckplätze**

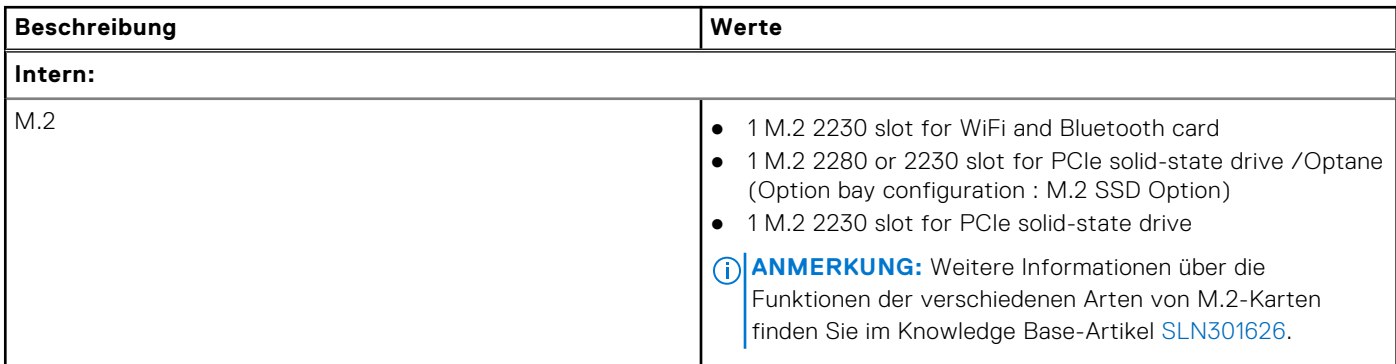

#### <span id="page-83-0"></span>**Tabelle 7. Interne Steckplätze (fortgesetzt)**

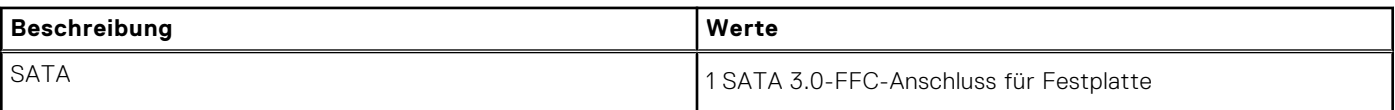

## **Ethernet**

#### **Tabelle 8. Ethernet – Technische Daten**

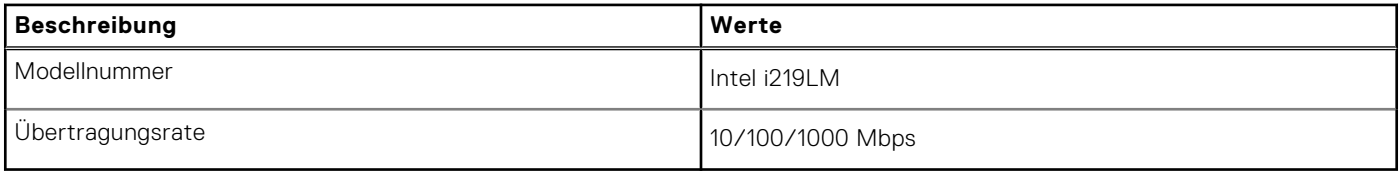

### **Wireless-Modul**

In der folgenden Tabelle sind die technischen Daten des unterstützten WLAN-Moduls (Wireless Local Area Network) des OptiPlex 7090 Ultra aufgeführt.

#### **Tabelle 9. Wireless-Modul – Technische Daten**

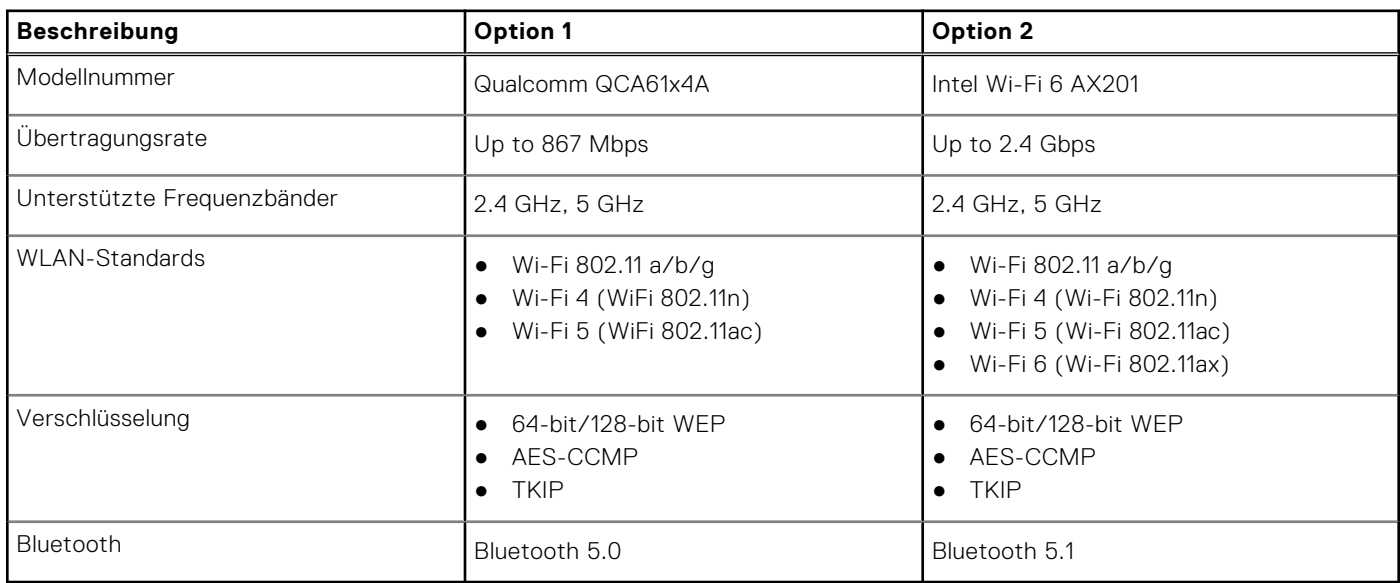

## **Audio**

#### **Tabelle 10. Audio**

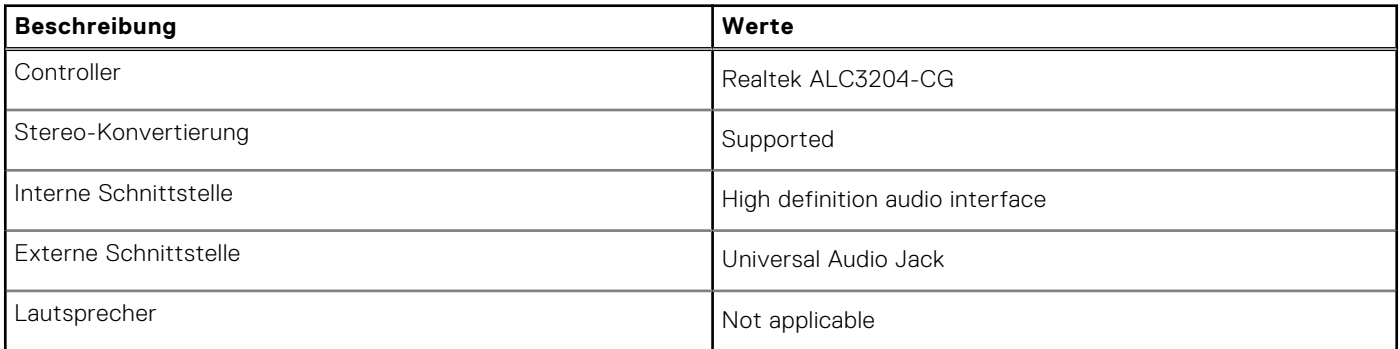

## <span id="page-84-0"></span>**Speicher**

In diesem Abschnitt sind die Speicheroptionen des OptiPlex 7090 Ultra-Systems aufgeführt.

Your computer supports the following configuration:

- One M.2 2230 solid-state drive
- One M.2 2230 solid-state drive and One M.2 2230 solid-state drive
- One M.2 2230 solid-state drive and One M.2 2280 solid-state drive
- One M.2 2230 solid-state drive and One 2.5-inch, 7 mm hard drive
- One M.2 2280 solid-state drive
- One 2.5-inch, 7 mm hard drive
- One M.2 2230 solid-state drive and One Intel Optane Memory H20 with Solid State Storage, 512 GB, M.2 2280, PCIe NVMe Gen3 x4
- One Intel Optane Memory H20 with Solid State Storage, 512 GB, M.2 2280, PCIe NVMe Gen3 x4
- 32/64 GB eMMC supported on Ubuntu only

#### **Tabelle 11. Speicherspezifikationen**

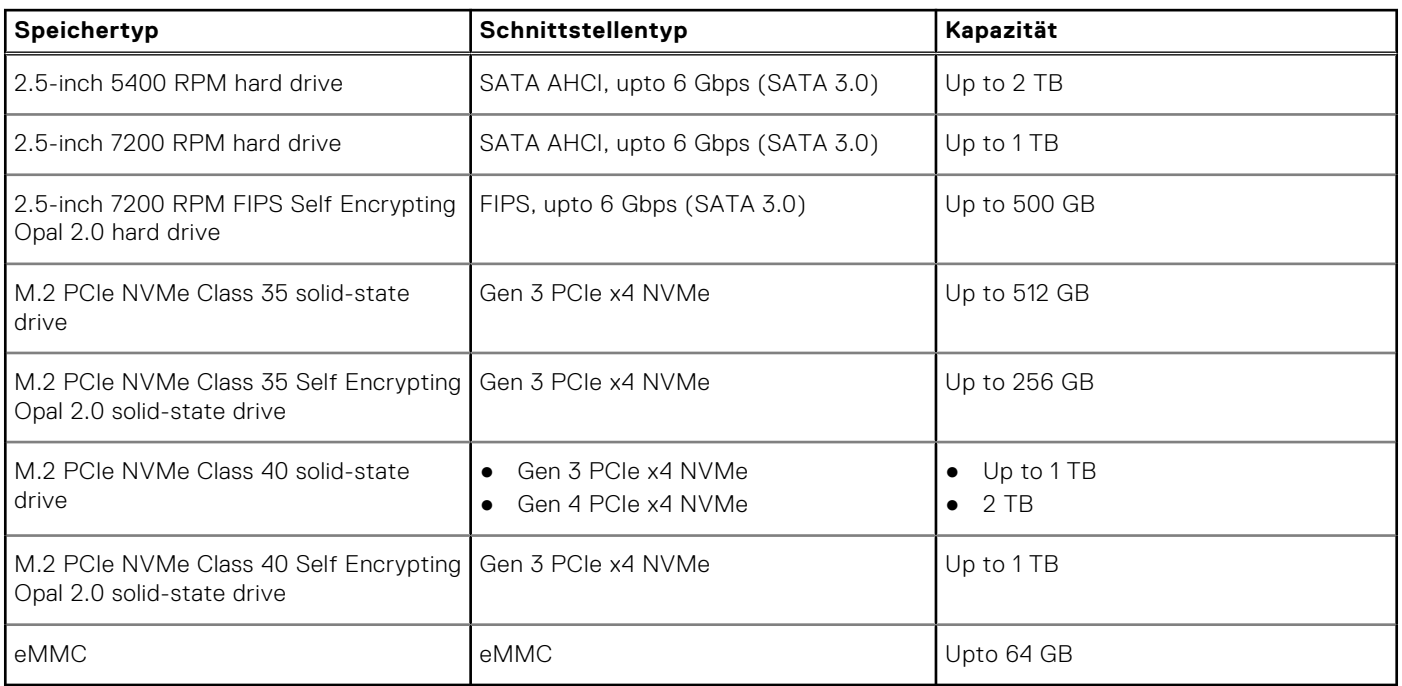

### **Netzadapter**

Die folgende Tabelle enthält die technischen Daten des Netzadapters für das OptiPlex 7090 Ultra-System.

#### **Tabelle 12. Netzadapter Technische Daten**

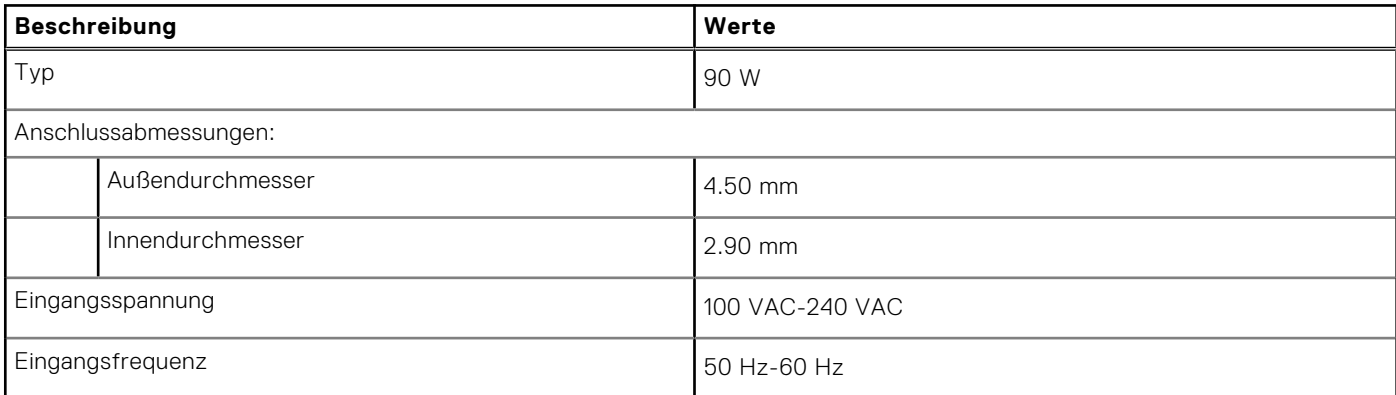

#### <span id="page-85-0"></span>**Tabelle 12. Netzadapter Technische Daten (fortgesetzt)**

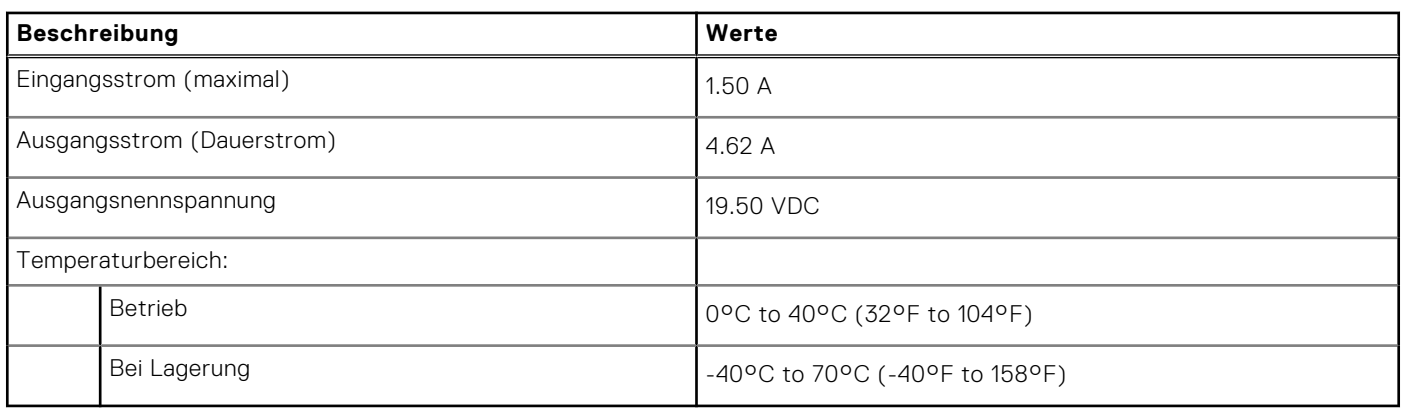

## **GPU – Integriert**

Die folgende Tabelle enthält die technischen Daten der vom OptiPlex 7090 Ultra-System unterstützten integrierten GPU (Grafikprozessor).

#### **Tabelle 13. GPU – Integriert**

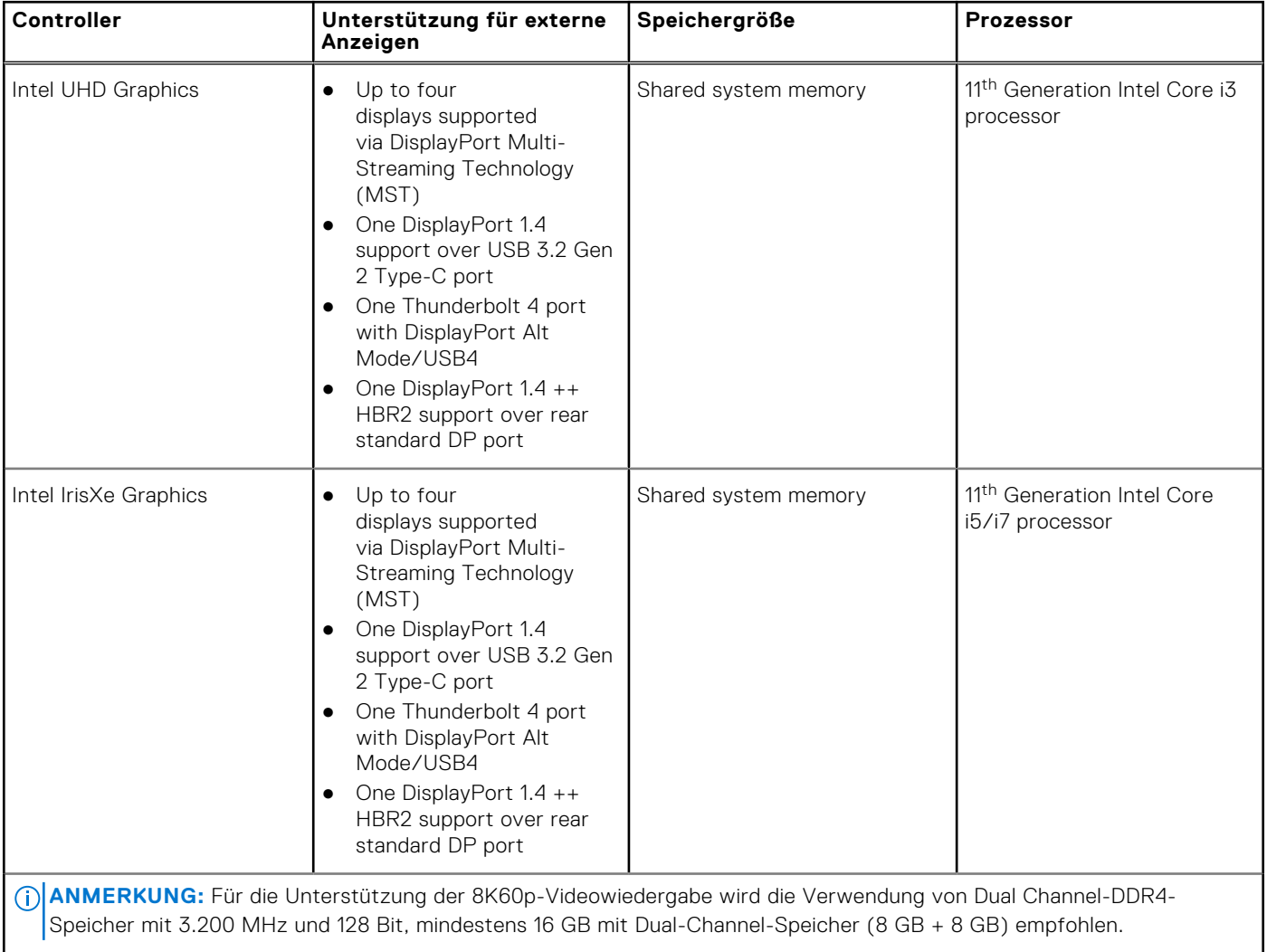

## <span id="page-86-0"></span>**Einschalten des Systems**

Dieses System kann über einen 90 W-Adapter (4,5-mm-Eingangsstromquelle) oder über ein USB Typ-C-Kabel betrieben werden, das mit einem Bildschirm verbunden ist, das Strom mit einer Leistung von 90 W oder mehr liefern kann. Wenn das Gerät während des normalen Betriebs mit einer einzelnen Stromversorgungsquelle verbunden ist (primäre Stromquelle), wird das Gerät durch das Verbinden mit einer zweiten Stromquelle und dem Trennen der primären Stromquelle heruntergefahren. Wenn jedoch die sekundäre Stromquelle getrennt wird, während die primäre Stromquelle angeschlossen bleibt, funktioniert das System weiterhin normal.

Wenn das Gerät über beide Stromquellen (sowohl Netzadapter als auch USB Type-C-Kabel) betrieben wird, ist der Netzadapter die primäre Stromquelle und USB Type-C die sekundäre Stromquelle. Durch Trennen des Netzadapters wird das System heruntergefahren. Wenn die sekundäre Stromquelle getrennt wird, funktioniert das System weiterhin normal.

**ANMERKUNG:** Ein Hot-Swap-Verfahren zwischen Netzadapter und USB Type-C-Stromquelle wird nicht unterstützt.

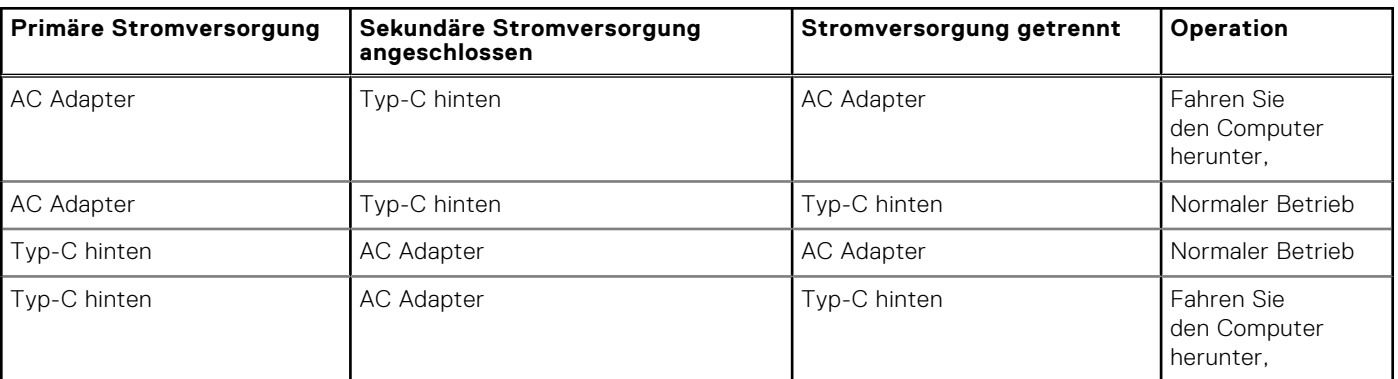

#### **Tabelle 14. Einschalten des Systems**

## **Typ-C-Anzeigeeinstellungen**

Wenn Sie ein Dell USB-Typ-C-Display zum Einschalten des OptiPlex 7090 Ultra-Systems verwenden und vermeiden möchten, dass es beim Ausschalten des Bildschirms oder dem Übergang zum Standby-Modus zu einem Stromausfall kommt, müssen Sie sicherstellen, dass die Einstellung "Laden über USB-C immer ein" auf dem Display aktiviert ist.

Beim erstmaligen Einschalten des Dell USB Typ-C-Displays wird die **Einfache Ersteinrichtung** angezeigt. Klicken Sie auf **Yes**, um die Option **Always on USB-C Charging** zu aktivieren.

Wenn Sie die Aktivierung der Option im "Easy Initial Setup"-Fenster nicht durchgeführt haben, können Sie die Einstellung über das Display-Menü auf dem Bildschirm aktivieren. Weitere Information über das Aktivieren der Option finden Sie in der mit dem Display gelieferten Dokumentation.

**ANMERKUNG:** Die Firmware-Option "USB-C Always On Charging" steht möglicherweise nicht auf allen Dell USB Type-C-⋒

Displays vorhanden. Sie können die Funktion "USB-C Always on Charging" aktivieren, nachdem Sie die Firmware aktualisiert haben. Laden Sie die Dell Display-Firmware unter [Dell.com/support](https://www.dell.com/support/home/us/en/04/?c=us&l=en&s=bsd) herunter.

**ANMERKUNG:** Die Typ-C-Anzeigeeinstellungen gelten nur für die CY20-Monitore. Die Monitore der C-Serie oder die ⋒ CY21-Monitore verfügen über die Dell Netzschalter-Synchronisierung und benötigen diese Einstellung daher nicht.

## **Dell Netzschalter-Synchronisierung**

Die Monitore der C-Serie oder die CY21-Monitore verfügen über die Dell Netzschalter-Synchronisierungsfunktion, um den Betriebszustand des Computers über den Netzschalter zu steuern. Diese Funktion ist mit der Dell OptiPlex 7090 Ultra-Plattform kompatibel und wird nur über die USB Typ-C-Schnittstelle unterstützt. Der Benutzer muss eine Synchronisierung zwischen dem Computer und dem Monitor mit der Dell Netzschalter-Synchronisierungsfunktion einrichten, indem er die Systemsteuerung des Computers zum ersten Mal konfiguriert.

Um die Dell Netzschalter-Synchronisation erstmalig einzurichten, befolgen Sie die unten stehenden Anweisungen für Systemsteuerung des Dell OptiPlex 7090 Ultra-Computers.

1. Öffnen Sie die Systemsteuerung.

- <span id="page-87-0"></span>2. Wählen Sie die Option **Hardware und Sound**.
- 3. Wählen Sie aus der Liste **Energieoptionen** aus.
- 4. Auf der Seite "Systemeinstellungen" können Sie die für den Computer erforderlichen Energieeinstellungen auswählen.
- 5. Bei der Option Beim Drücken des Netzschalters: können Sie "In den Energiesparmodus wechseln"/"In den Ruhezustand wechseln"/"Herunterfahren" auswählen.
- **ANMERKUNG:** Wählen Sie in der Drop-down-Liste nicht die Option "**Keine Aktion**" aus. Dies würde verhindern, dass der Netzschalter des Monitors mit dem Betriebszustand des Computers synchronisiert wird.
- **ANMERKUNG:** Das Neukonfigurieren der Einstellungen der Systemsteuerung ist nicht erforderlich, wenn Sie den Computer und den Bildschirm das nächste Mal miteinander verbinden, da der Computer automatisch mit dem Monitor verbunden und synchronisiert wird.

## **Datensicherheit**

#### **Tabelle 15. Datensicherheit**

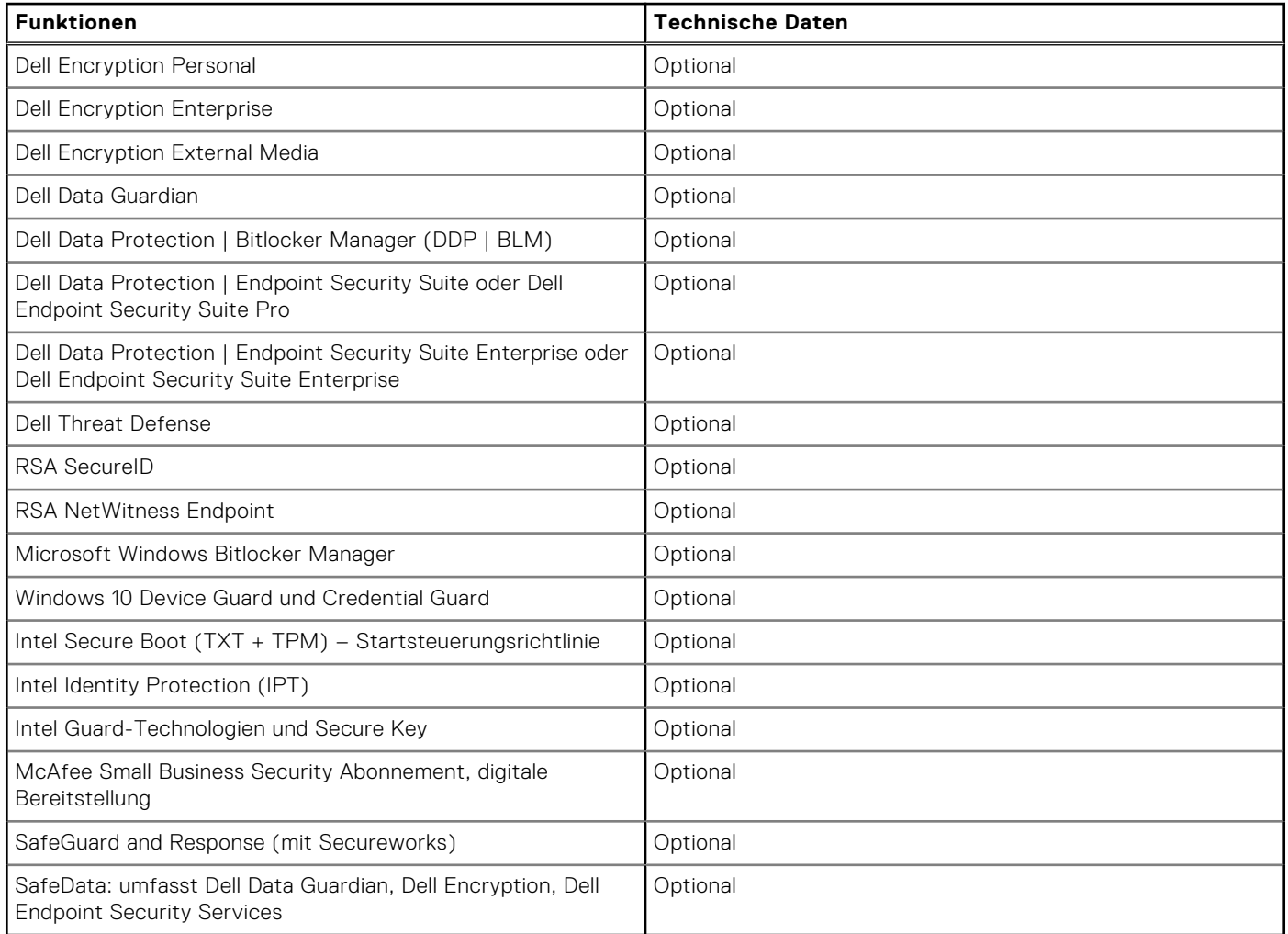

### **Computerumgebung**

**Luftverschmutzungsklasse:** G1 gemäß ISA-S71.04-1985

#### <span id="page-88-0"></span>**Tabelle 16. Computerumgebung**

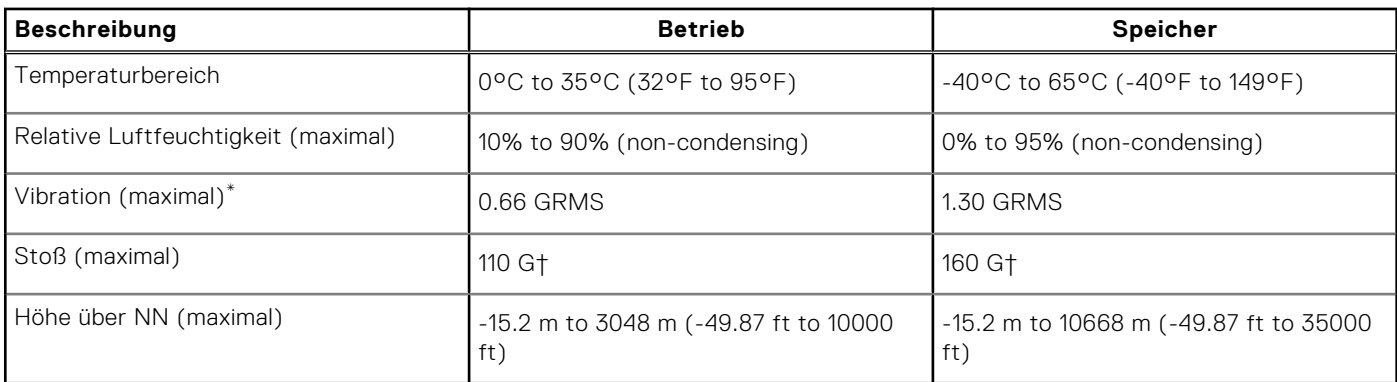

\* Gemessen über ein Vibrationsspektrum, das eine Benutzerumgebung simuliert.

† Gemessen bei in Betrieb befindlicher Festplatte mit einem 2-ms-Halbsinus-Impuls.

## **Energy Star und Trusted Platform Module (TPM)**

#### **Tabelle 17. Energy Star und TPM**

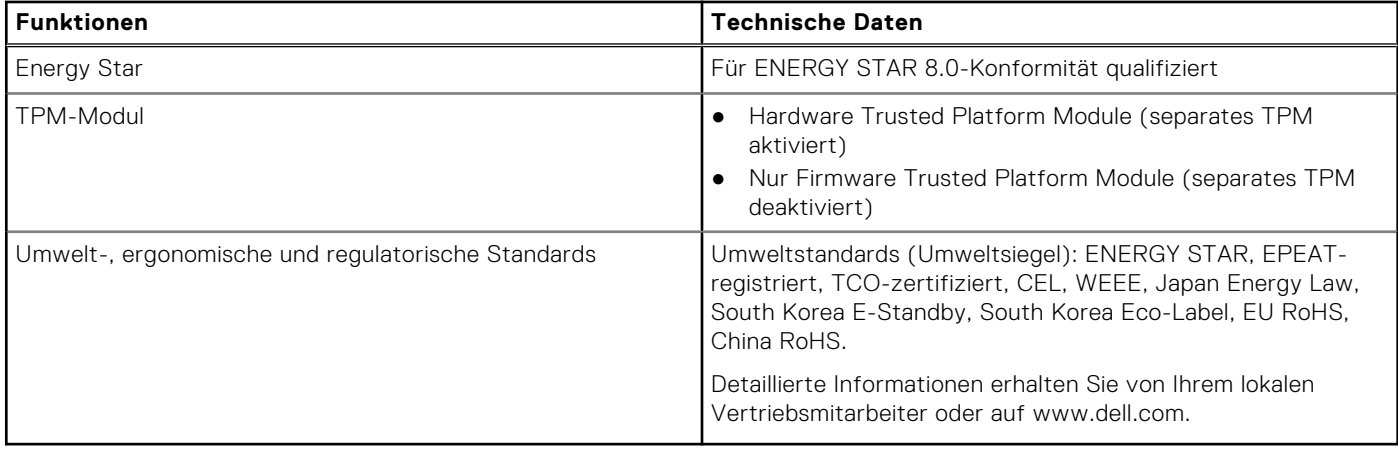

### **Smart-Power-Aktivierung**

Deep Sleep ist standardmäßig im BIOS aktiviert. Wenn das System an eine USB-Tastatur angeschlossen ist und Deep Sleep im BIOS aktiviert ist, schaltet sich das System nicht ein oder beendet den Ruhezustand, wenn eine Taste auf der USB-Tastatur gedrückt wird.

Enable USB Wake Support (USB Wake Support aktivieren):

- 1. Drücken Sie <F12>, wenn das Dell Logo angezeigt wird, um ein einmaliges Startmenü zu initiieren. Rufen Sie das BIOS-Setup auf.
- 2. Wählen Sie Energiemanagement aus.
- 3. Navigieren Sie zu **USB Wake Support**
- 4. Aktivieren Sie **Enable USB Wake Support**
- 5. Navigieren Sie zu **Deep Sleep Control**
- 6. Deaktivieren Sie **Deep Sleep**

# **Wie Sie Hilfe bekommen**

#### **Themen:**

• Kontaktaufnahme mit Dell

## **Kontaktaufnahme mit Dell**

**ANMERKUNG:** Wenn Sie über keine aktive Internetverbindung verfügen, so finden Sie Kontaktinformationen auf der Eingangsrechnung, dem Lieferschein, der Rechnung oder im Dell Produktkatalog.

Dell bietet verschiedene Optionen für Online- und Telefonsupport an. Die Verfügbarkeit ist abhängig von Land und Produkt und einige Dienste sind in Ihrem Gebiet möglicherweise nicht verfügbar. So erreichen Sie den Vertrieb, den Technischen Support und den Kundendienst von Dell:

- 1. Rufen Sie die Website **Dell.com/support** auf.
- 2. Wählen Sie Ihre Supportkategorie.
- 3. Wählen Sie das Land bzw. die Region in der Drop-Down-Liste **Land oder Region auswählen** am unteren Seitenrand aus.
- 4. Klicken Sie je nach Bedarf auf den entsprechenden Service- oder Support-Link.